# LE ROBOT NAO EN ÉDUCATION

## Version enseignants

Thierry Karsenti Julien Bugmann Simon Parent

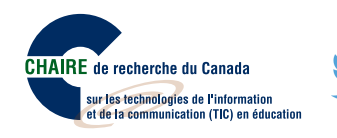

2016

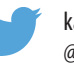

karsenti.ca/nao @thierryUdM

# LE ROBOT NAO EN ÉDUCATION Guide de l'enseignant

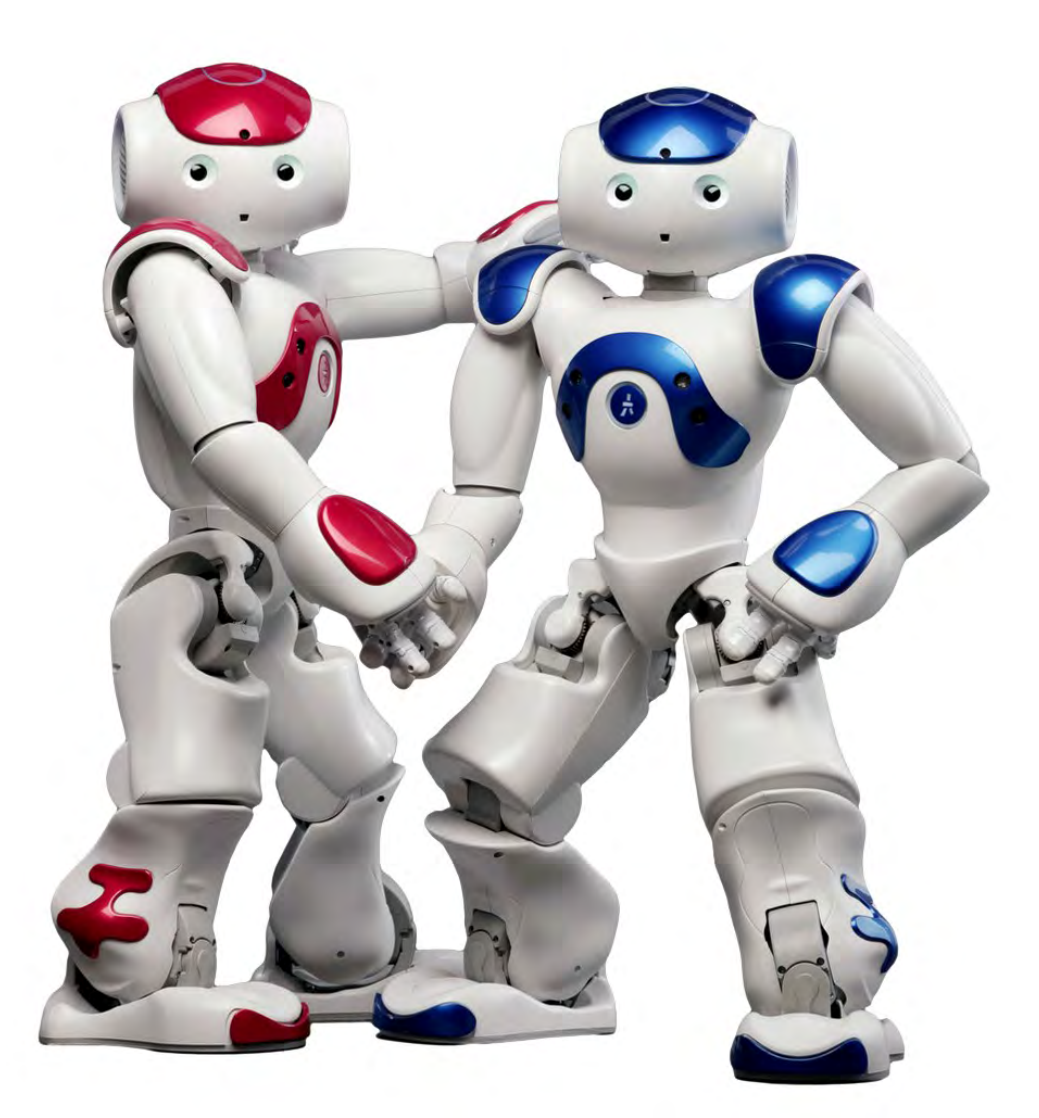

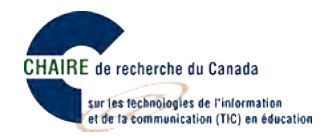

**Dépôt légal :** Bibliothèque et Archives Canada, 2017 ISBN : 978-2-923808-58-1

**Ce document est publié sous une licence Creative Commons 4.0 de paternité (la moins restrictive).**

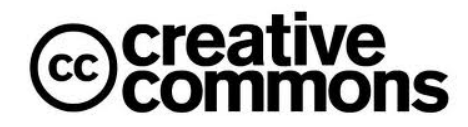

Pour mieux comprendre ce type de licence, consultez le site creativecommons.ca

**Pour citer ce document :** 

Karsenti, T., Bugmann, J. et Parent, S. (2017). *Le robot NAO en éducation. Guide de l'enseignant*. Montréal : CRIFPE.

**Page couverture :**Sylvie Côté.

**Rapport disponible sur :** karsenti.ca/nao/

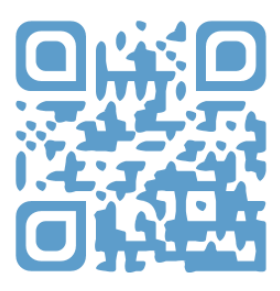

*L'usage du masculin n'est pas discriminatoire. Il a pour but d'alléger le texte.*

#### **PRÉFACE : NAO, LE ROBOT HUMANOÏDE**

Depuis quelques années, de plus en plus de robots investissent les salles de classe, tant en Amérique, qu'en Asie ou en Europe. Qu'ils s'appellent *Bee-Bot<sup>1</sup>, Dash<sup>2</sup>, Mindstorm<sup>3</sup>,* ou encore Sphero<sup>4</sup>, plusieurs se questionnent sur leur réel potentiel éducatif auprès des élèves. En fait, plusieurs études ont montré que ces robots possèdent des caractéristiques qui font d'eux de puissants outils éducatifs, en particulier pour les élèves ayant des difficultés d'apprentissage. Parmi ces robots, il en est certains, comme les robots humanoïdes, qui semblent symboliser à eux seuls l'avenir du numérique en contexte scolaire.

#### **LES ROBOTS HUMANOÏDES EN ÉDUCATION**

Les robots humanoïdes ressemblent à un humain : ils ont un torse, une tête, deux bras et deux jambes. Certains ont même un visage qui ressemble (un peu) à celui d'un enfant, avec des yeux, une bouche, et une peau en silicone ou en plastique. De telles innovations technologiques commencent à être de plus en plus présentes dans la société et elles risquent de modeler davantage le monde de demain. Néanmoins, peu d'élèves de nos écoles du Québec ou d'ailleurs sont encore exposés à ces automates du futur.

#### **QUI EST NAO, LE ROBOT SOCIAL ET HUMANOÏDE?**

Mesurant 58 centimètres et pesant 4,8 kilogrammes, le robot social (il parle) et humanoïde (il répond spontanément à des questions et peut même reconnaître certains sentiments) NAO est composé de caméras, de capteurs, et de microphones, et il peut donc voir, entendre, reconnaître, et interagir avec des humains. Il n'est donc pas surprenant de voir plusieurs chercheurs amener le robot NAO à interagir avec des enfants<sup>5</sup>. Les travaux de certains chercheurs<sup>6</sup> confirment d'ailleurs les facilités d'interaction rendues possibles par le robot NAO avec des enfants d'âge préscolaire et leur fort intérêt lorsque le robot se met en mouvement.

Ce guide vise à aider l'enseignant à accompagner l'élève pour qu'il soit en mesure de gravir les niveaux proposés dans Maître NAO (page suivante). Pour toute question ou commentaire, n'hésitez pas à communiquer avec **nous.**

<u> 1989 - Johann Barn, mars ann an t-Amhain an t-Amhain an t-Amhain an t-Amhain an t-Amhain an t-Amhain an t-Amh</u>

https://www.bee-bot.us<br>https://www.makewonder.com/dash<br>https://education.lego.com

<sup>5</sup> Shamsuddin, S., Yussof, H., Ismail, L., Hanapiah, F. A., Mohamed, S., Piah, H. A. et Zahari, N. I. (2012). Initial response of autistic children in human-robot interaction therapy with humanoid robot NAO. Dans 2012 IEEE 8<sup>th</sup> International Colloquium on Signal Processing and its Applications (CSPA) (p. 188-193). IEEE.<br><sup>6</sup> Ioannou, A., Andreou, E. et Christofi, M. (2015). Pre-scho

# Devenez le maître NAO

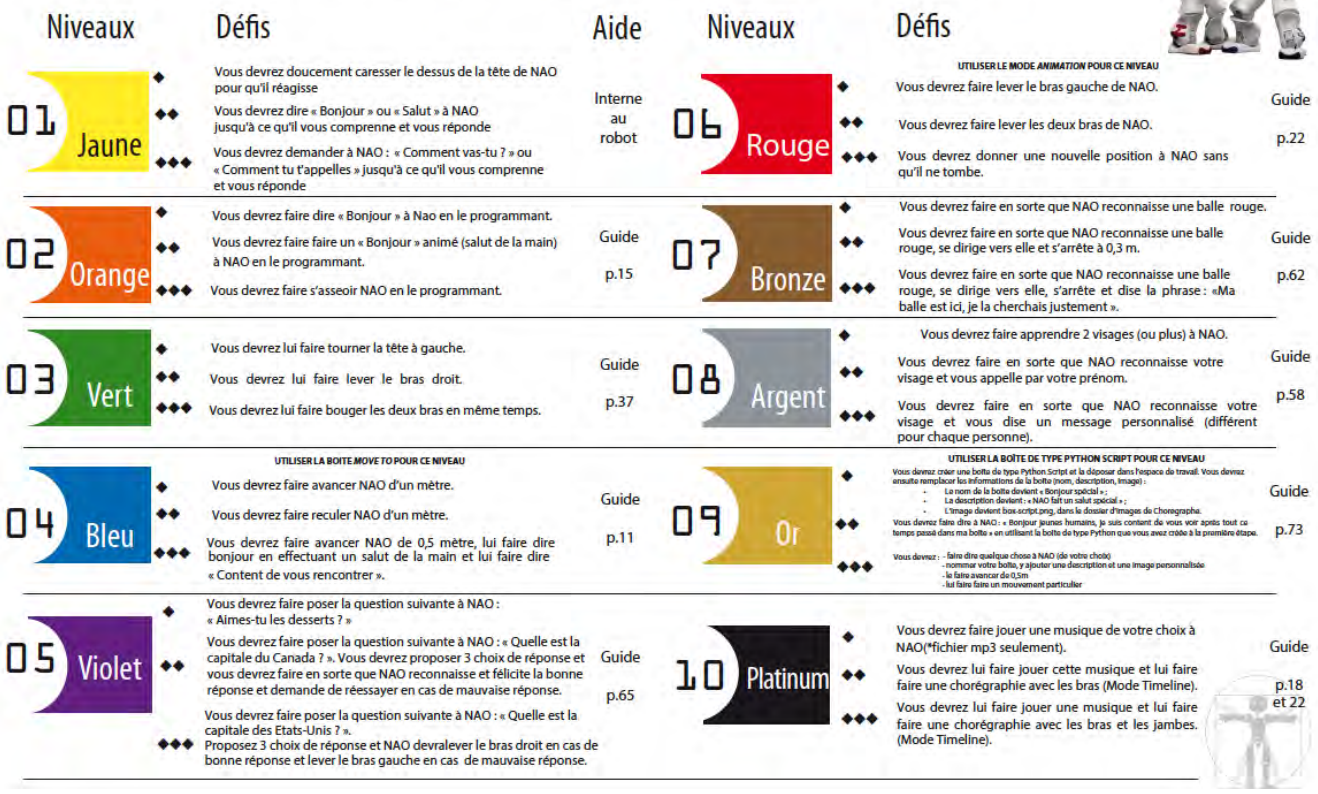

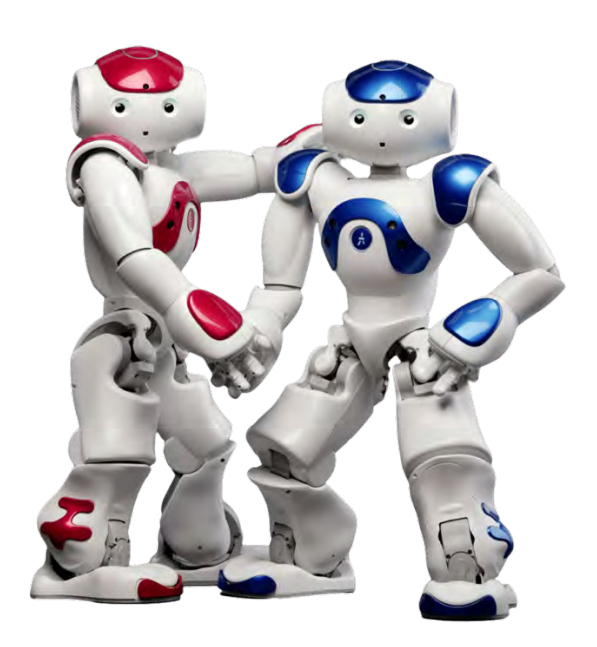

# *1. Nao c'est quoi ?*

Du haut de ses 58cm, NAO est notre **premier robot humanoïde**. Il ne cesse d'évoluer depuis le début de son aventure démarrée en 2006. Aujourd'hui à sa 5e version, environ **9000 NAO** ont déjà été vendus dans le monde entier. NAO est un robot compagnon **attachant, interactif** et **personnalisable**. Chacun peut construire sa propre expérience avec des applications spécifiques selon son **imagination** et ses **besoins**.

Nao va vous permettre d'apprendre et d'enseigner la programmation informatique à vos élèves. Comment ? En téléchargeant un logiciel de programmation et en programmant Nao pour qu'il fasse ce que vous lui demandez.

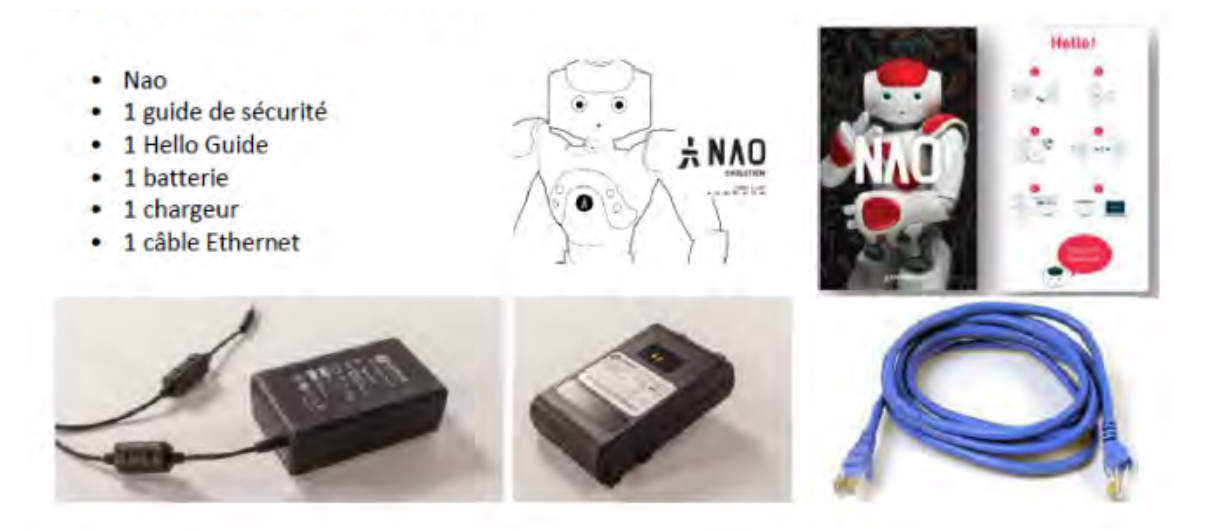

#### Ce que vous avez besoin de préparer avant de démarrer NAO

- Les informations de votre compte Aldebaran Community (identifiant et mot de passe) si vous l'avez déjà créé - si vous ne l'avez pas encore fait, vous pouvez vous rendre dans la section Comment configurer votre compte Aldebaran Community. Prenez soin de le faire avant de démarrer NAO.
- Vos clés de licences pour Choregraphe et Webots : vous devez les avoir reçues soit par e-mail de la part d'Aldebaran soit directement de votre distributeur. Dans le cas contraire, veuillez contacter votre distributeur ou le service client http://www.aldebaran.com/customer care.
- Un ordinateur pour connecter Nao à votre compte Aldebaran Community.
- Une connexion Internet (par Ethernet)

# *2. Télécharger le logiciel Choregraphe pour utiliser NAO*

Choregraphe est le logiciel de base fourni avec NAO. Ce logiciel va nous permettre de réaliser certains mouvements avec le robot.

Pour télécharger Choregraphe, il faut vous créer un compte Aldebaran community en cliquant sur « SIGN IN ». https://community.ald.softbankrobotics.com/en/dashboard .

**Comment configurer votre compte Aldebaran Community** 

- Si vous n'avez pas encore créé votre compte Aldebaran Community : Cliquez sur ce lien NAO on his way ou rendez-vous sur le site Aldebaran Community sous "Ressources", "Tutorials", "Your NAO is on his way":

https://community.aldebaran.com/en/content/your-nao-his-way

- Créez votre compte en cliquant sur le lien "Create your account"

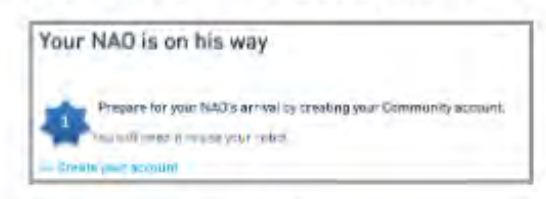

- Remplissez le formulaire "Join the community"

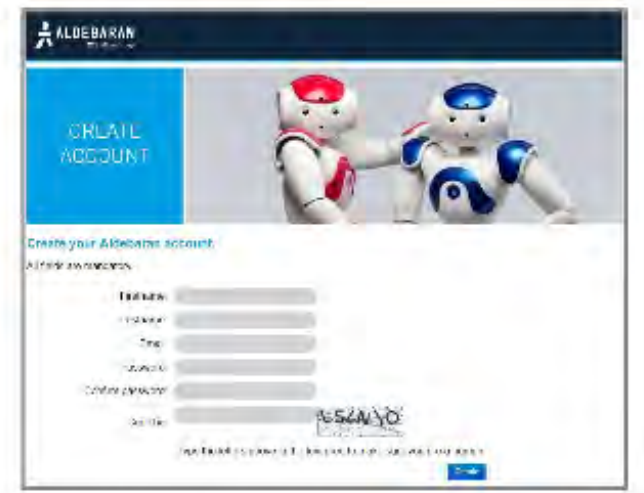

- Vous allez recevoir un e-mail de confirmation et vous devrez sur le lien d'activation (pensez à vérifier votre répertoire à spam si vous n'a rien reçu)

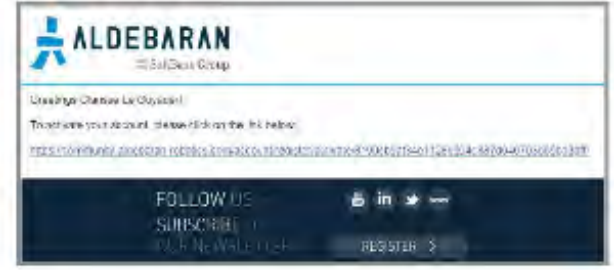

- Vous allez être redirigé vers la page Web de validation. Cliquez sur "login" (en haut à droite de la page) et authentifiez-vous en utilisant l'identifiant et mot de passe que vous avez utilisé :

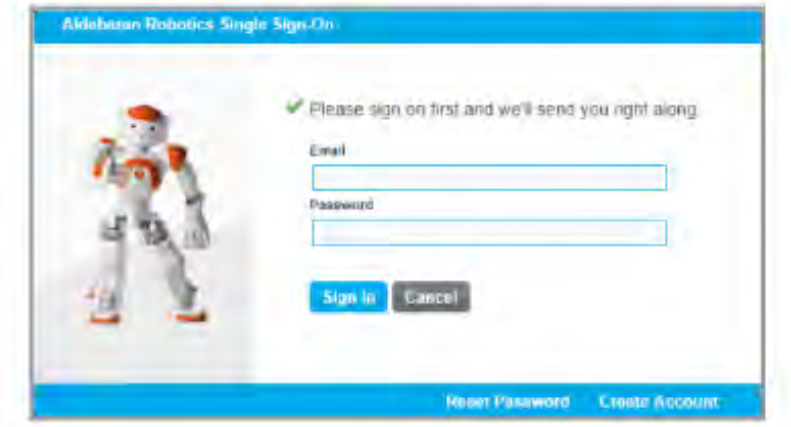

Maintenant que vous avez votre compte Aldebaran Community, vous faites partie d'Aldebaran Community et avez accès à toutes les ressources sur le site Community.

- Si vous avez la moindre question ou problème à ce niveau, vous pouvez trouver des informations supplémentaires et poser des questions sur la page "Community welcome page" à travers le forum : https://community.aldebaran.com/en/forum. Vous pouvez aussi envoyer votre question au service client Aldebaran à l'adresse https://community.aldebaranrobotics.com/home/support/customer/ (vous avez besoin d'être connecté à votre compte)

Une fois connecté, allez ensuite dans « Community », « Resources », « Software » et téléchargez la version de « Choregraphe » correspondant à votre système d'exploitation.

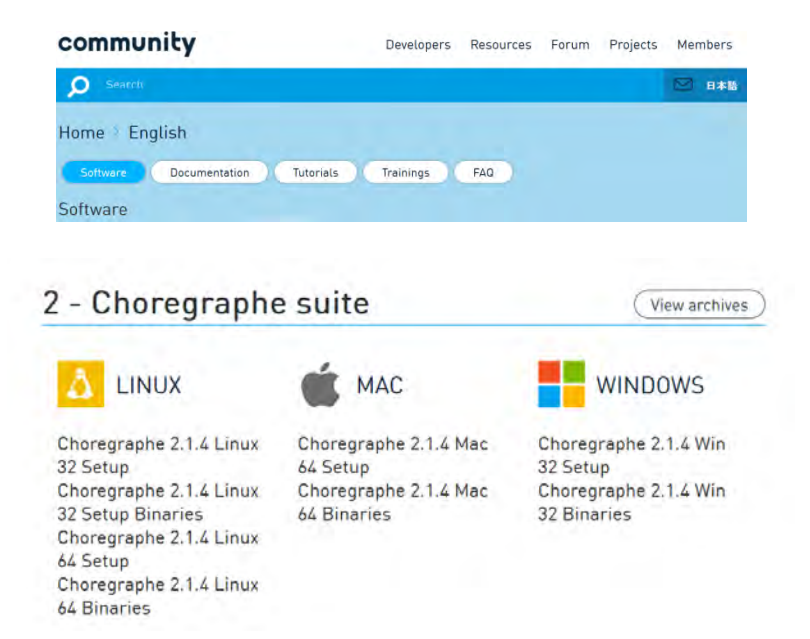

#### **2.1.Installer Choregraphe**

Téléchargez le logiciel et installez-le (vous devez disposer des droits d'administrateur pour effectuer cette installation).

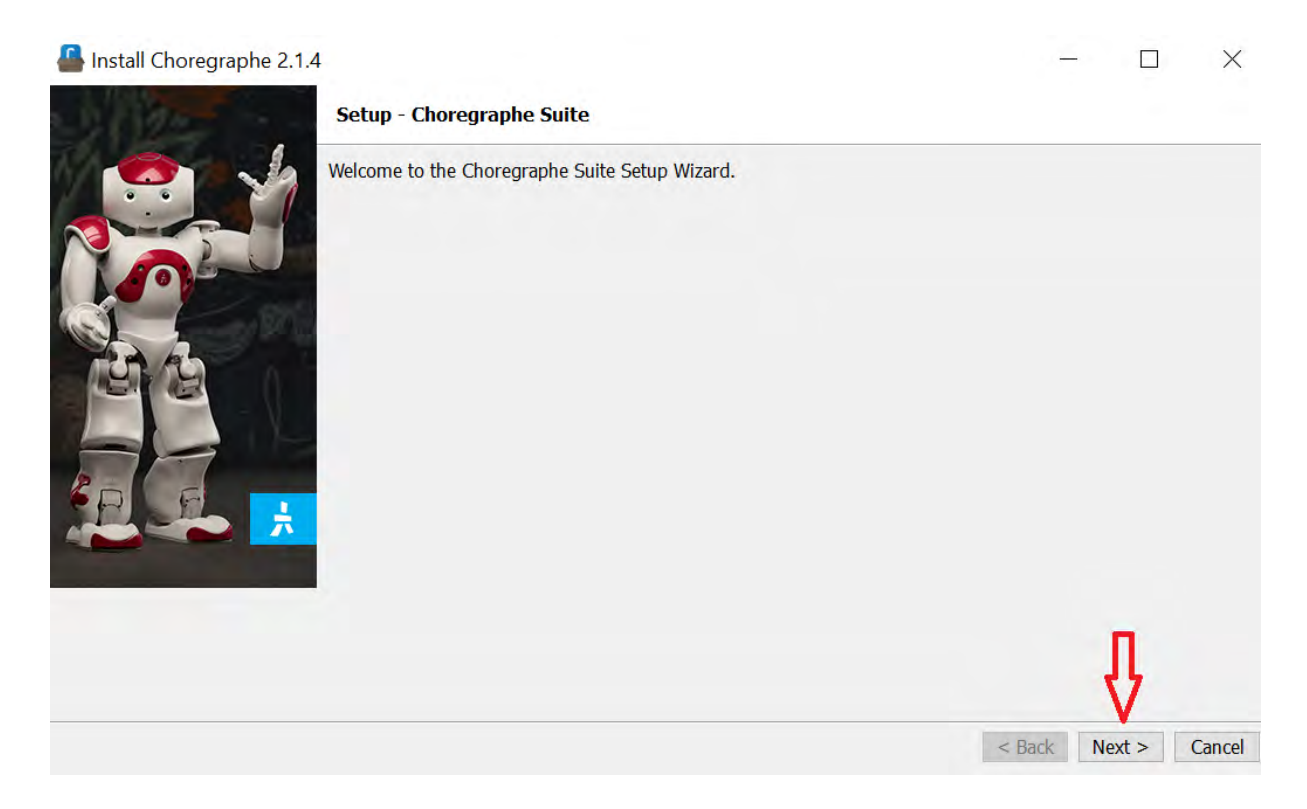

Entrez votre numéro d'activation et installez le logiciel.

# *3. Prise en main*

Pour allumer ou éteindre NAO, appuyez sur son bouton central. Les LED s'allument lorsqu'il est allumé.

Pour l'éteindre, appuyer pendant 5 secondes sur ce bouton. Les LED s'éteignent une fois qu'il est éteint.

Afin de connecter NAO, il va vous falloir inscrire son adresse IP (ou MAC adress) dans le logiciel Choregraphe.

#### **3.1.Sortir Nao**

Il faut être prudent avec Nao en le sortant de sa valise et le placer dans une position de sécurité : maintenezle agenouillé assis en tenant son dos avec votre main. La surface sur laquelle il se trouve ne doit pas être glissante ou trop rugueuse, car il aura du mal à rester en équilibre. L'idéal est de le placer au sol pour empêcher tout chute depuis une table ou autre.

#### **3.2.Connecter NAO**

**[Il est possible de connecter NAO en local et d'utiliser un simulateur afin de le faire fonctionner et de s'entraîner. Pour cela, ouvrir le logiciel Choregraphe, cliquer sur Connection - Connect to the virtual Robot].**

Pour utiliser le vrai robot NAO, il faut le connecter à l'application Choregraphe.

Pour cela, double-cliquez sur l'icône du logiciel Choregraphe pour l'ouvrir. Il vous faut connecter Nao à votre réseau internet via un câble internet ou le wifi.

La connexion Ethernet sera indispensable pour les réglages initiaux et la connexion wifi est fortement recommandée dès que NAO sera en mouvement.

#### **3.2.1. Connexion Ethernet**

Si vous avez un routeur avec un port Ethernet libre, branchez le câble Ethernet derrière la tête de NAO (en retirant la trappe derrière sa tête) et branchez le câble.

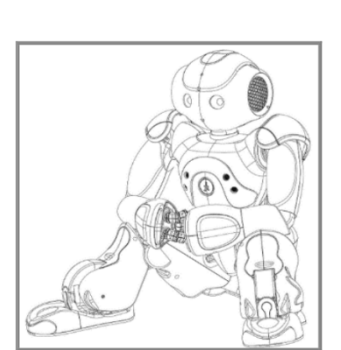

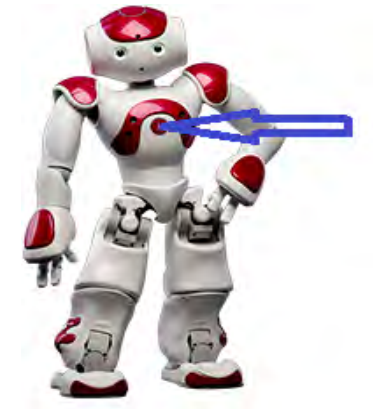

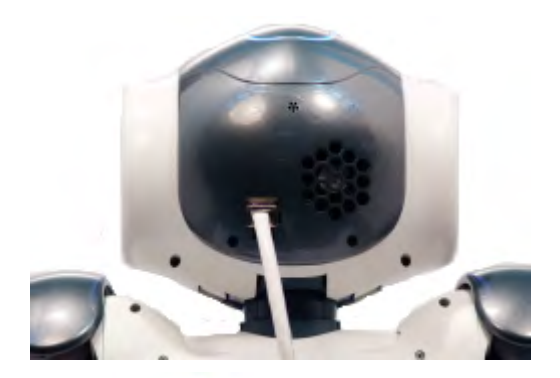

Dans Choregraphe, cliquez sur ce logo et vous devriez retrouver voir apparaître votre NAO. Double-cliquez dessus et la connexion devrait être effectuée.

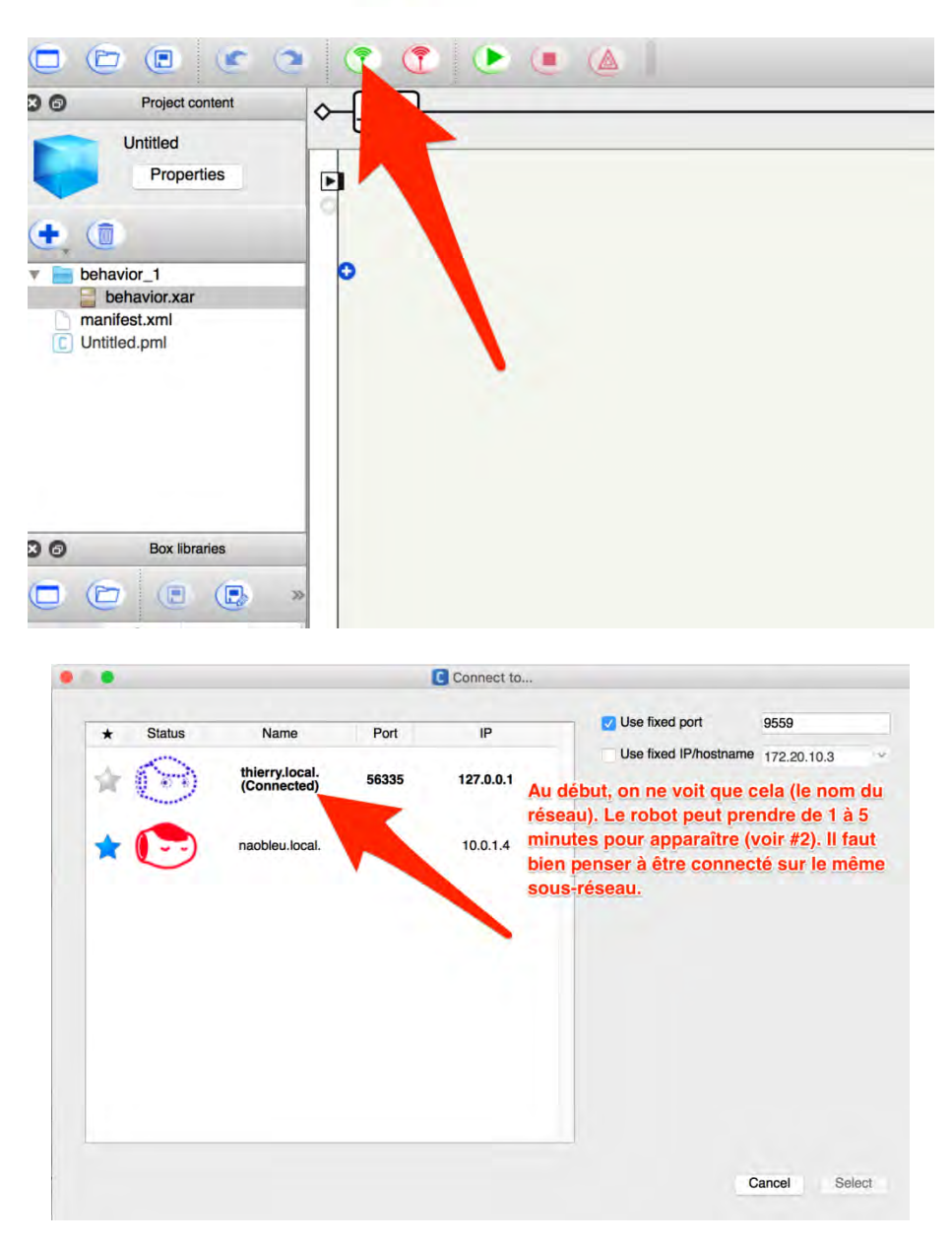

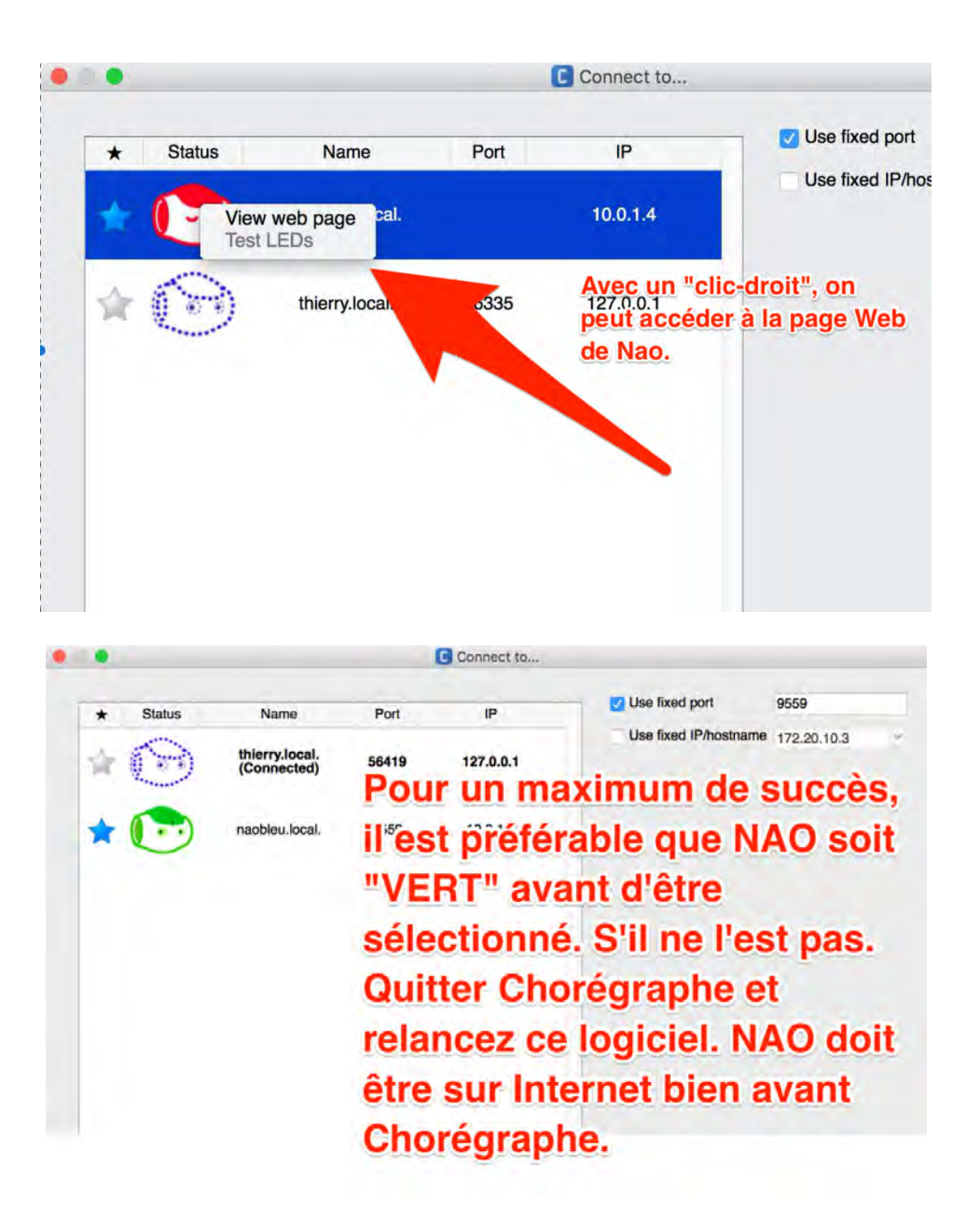

Si NAO n'apparaît pas immédiatement dans cette liste, cliquer sur le bouton central du robot pour afficher son adresse IP. On peut alors rentrer manuellement cette adresse IP (laisser le port par défaut).

#### **3.2.2. Connexion WIFI**

- Vous avez besoin de l'adresse IP de NAO pour le connecter à Internet. Pour le récupérer, appuyer sur le bouton du torse une fois et attendez jusqu'à que NAO dise "Hello, I'm NAO, my Internet address is..." suivi de l'adresse. Une adresse IP est composée de quatre nombre (de 0 à 255) séparé par des points (ex : 192.168.1.100).
- Si vous n'evez pas compris la séquence de nombres ou que vous ayez besoin de réécouter le message, yous pouves faire répêter NAO en appuyant une deuxième fois sur le bouton du torse. NAO répétera encore plus lentement si vous ré-appuyez une troisième fois sur ce bouton.

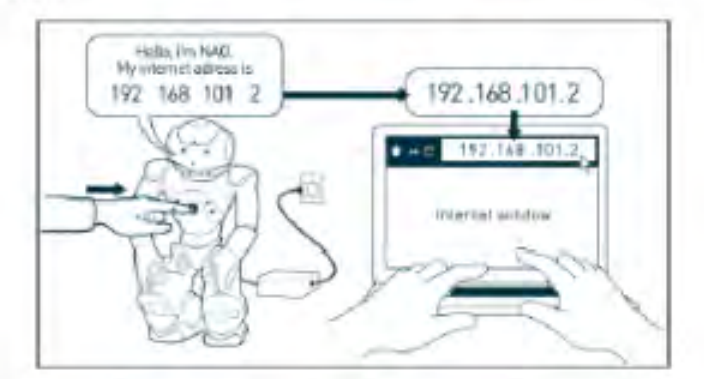

- Ouvrez le navigateur web and entrez l'adresse IP dans la barre d'adresse sans nen de plus. Mettez bien des points entre les nombres.

- Une fenêtre d'authentification va apparaître. Par défaut, l'utilisateur est "nao" et le mot de pesse est également "nao".

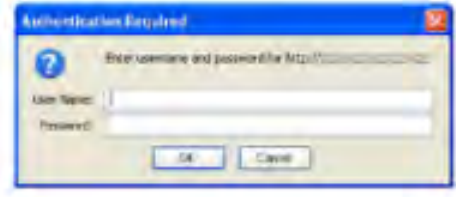

Cliquer sur l'icône CONFIGURATIONS RESEAUX et se connecter :

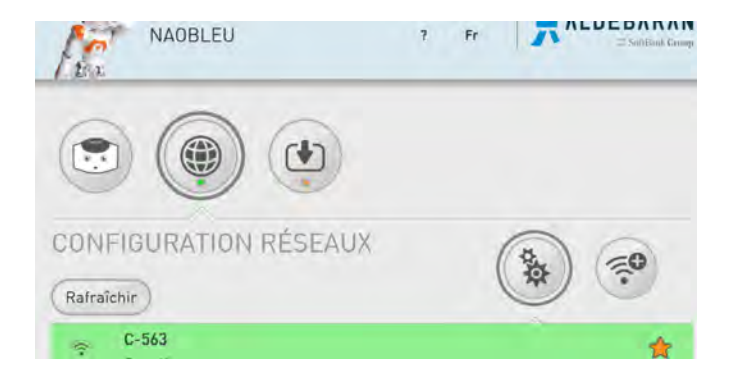

On cherche alors le réseau concerné, on clique dessus et sur « Connect ».

On retourne enfin dans Choregraphe et on clique sur le logo « Connection » comme pour l'Ethernet puis on choisit le réseau concerné.

Si l'erreur « AlChoregraph (#1799) is already registered. Rejecting conflicting registration attempt. » apparaît, il vous faudra débrancher le câble Ethernet et interrompre le processus Naoqi.bin dans le gestionnaire des tâches.

#### 3.3.Choisissez la langue de NAO

#### Comment choisir une seconde langue

- Par défaut, NAO parle anglais mais vous pouvez ajouter une langue de votre choix. Si vous ne l'avez encore fait, vous pouvez vous rendre à l'adresse https://community.aldebaran.com/en/content/your-nao-his-way
- Cliquez sur le lien "Choose your robot language"

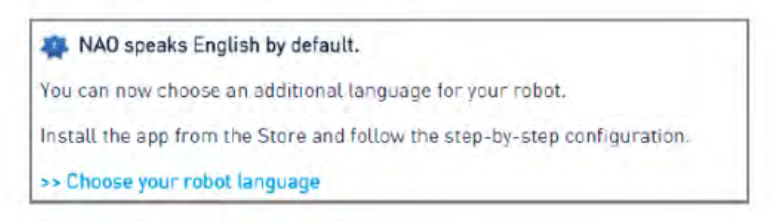

- Choisissez la seconde langue de NAO. CHOISISSEZ BIEN CAR UNE FOIS CELLE-CI INSTALLÉ, VOUS NE POURREZ PLUS EN CHANGER.

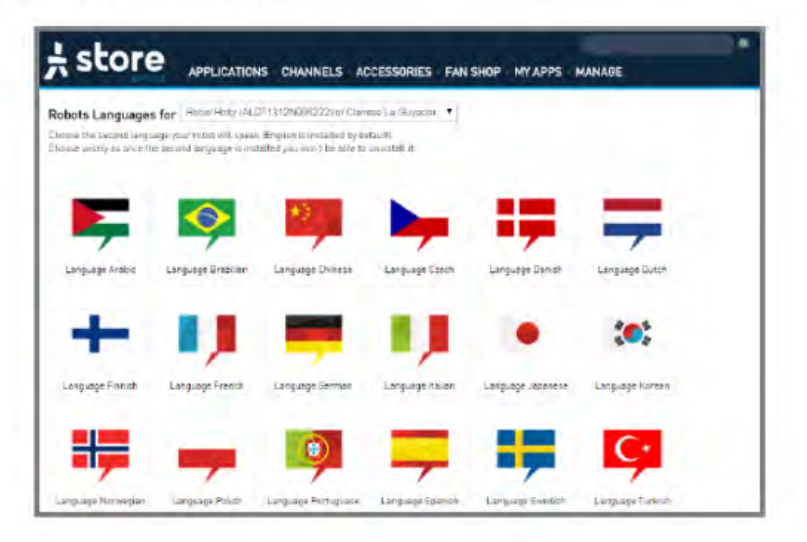

- Pour valider votre choix, cliquez sur OK

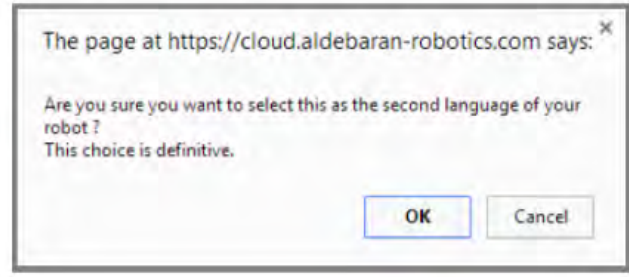

- Votre seconde langue est confirmée. Vous avez avoir besoin de redémarrer NAO en maintenant appuyé le bouton du torse pendant 3 secondes, jusqu'à que NAO dise "GNUK GNUK"

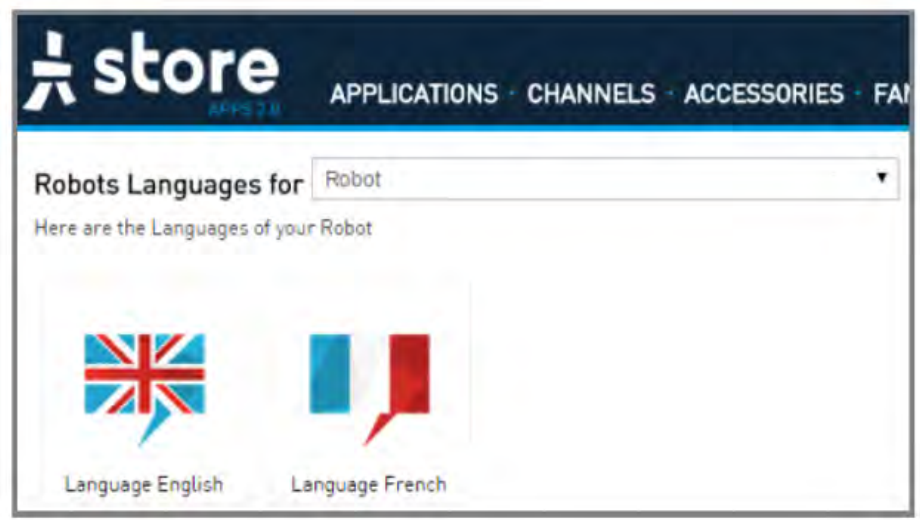

#### Les fonctions et les interactions de base de NAO

Cette partie traite rapidement des précautions à prendre avec NAO et comment interagir avec lui. Faites bien attention à la couleur des yeux !

- o Processus d'allumage et d'extinction
	- Pour allumer Nao, appuyez sur le bouton du torse une fois

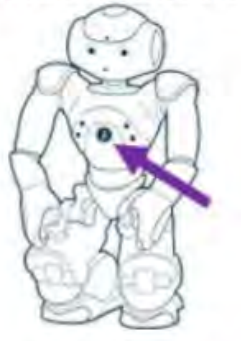

- En premier, les yeux s'illumineront en bleu, puis rouge et puis vert en boucle. Cela signifie que NAO est en train d'initialiser le démarrage.
- Après 5 minutes, toutes les lumières s'éteindront un moment, puis bleu, et enfin rapidement rouge et vert.
- " Le processus de démarrage est complet lorsque NAO dira "OGNAK GNOUK". Pour de plus amples information, consulter la documentation en ligne : http://doc.aldebaran.com/2-1/nao/boot\_process\_nao.html#switching-on\_
- Peu de temps après, NAO va se lever et va prêter une attention aux personnes visibles. Si des applications sont installées, NAO pourrait les exécuter automatiquement ou après une interaction.
- Pour éteindre NAO, vérifiez d'abord que NAO soit dans une position stable. Vous devriez également votre main à son dos pour l'éviter le recul. Maintenez appuyé le bouton du torse pendant 3 secondes, jusqu'à que NAO dise "GNUK GNUK".
	- " Les lumières des yeux, du torse et de la tête seront toutes éteintes quand le processus d'extinction sera terminé. Pour de plus amples information, consulter la documentation en ligne :
		- http://doc.aldebaran.com/2-1/nao/shutdown\_process\_nao.html
- Ces instructions sont disponibles en détails dans la documentation en ligne, à travers la page http://doc.aldebaran.com/2-1/nao/understanding.html. En plus de ceux déjà cités, vous trouverez d'autres informations :
	- Main usages of the Chest button (Les principales utilisations du bouton du torse)
	- Event and state notification (Notification d'évènement ou d'état)
	- Understanding the boot process (Comprendre le processus de démarrage)
	- Understanding the shutdown (Comprendre le processus d'arrêt)

#### o Les interactions

- Quand NAO démarre, il va automatiquement démarrer Autonomous Life. Quand il vous regarde, ses yeux ont une petite touche de rose et il attend que vous lui parler.
- Lorsque vous parlez à NAO, ses yeux sont :
	- Bleu rotatif lorsqu'il attend que vous lui parlez
	- ٠ Jaune lorsqu'il écoute et analyse ce que vous dites
	- . Vert lorsqu'un mot est reconnu
	- ٠ En alternance blanc et bleu qu'il parle
- Durant votre interaction avec NAO, il fera automatiquement un "blip" et un "blop" comme son, signifiant qu'il est prêt à écouter ou s'il a terminé.

#### o Prendre soin du robot

Vous trouverez les informations importantes pour vous aider à entretenir de NAO

- ٠ Remplacer la batterie : spécification et instruction http://doc.aldebaran.com/2-1/nao/replacing-battery.html
- Retirer la tête de NAO : Le pourquoi et comment ٠ http://doc.aldebaran.com/2-1/nao/removing-head.html
- ٠ Bons réflexes : Les branchements, les recommandations, les postures de sécurité http://doc.aldebaran.com/2-1/nao/practices.html

#### **Comment interagir avec NAO**

Vous avez la possibilité d'ajouter des applications ou des chaines et d'enrichir votre expérience avec NAO : l'Aldebaran Store va vous permettre d'accéder aux différentes catégories d'applications telles que les danses, programmes éducatifs, ludiques, sportifs ... et les chaines

#### o Définition

Une application est un jeu de fichiers (tels que des comportements, des sujet de conversation ou des sons) qui peut être installé dans le NAO depuis le Aldebaran Store. Un comportement est ce qui fait parler, marcher, bouger, danser, jouer un son au NAO Un sujet de conversation enrichit les compétences les échanges oraux avec le robot.

Une chaine (channel) est méthode pour mettre à jour automatiquement un groupe d'applications sur votre robot. S'abonner à une chaine est l'assurance que vos applications soit automatiquement ajoutées, mises à jour et retirées lorsqu'il est nécessaire.

Sorti du carton, NAO possède une "vie autonome" (Autonomous Life) très sommaire. Ce qui signifie que NAO peut se lever et avoir un mouvement de respiration. NAO semble attendre que quelque chose se passe. Cette vie autonome s'enrichi avec les chaines qui viennent ajouter des sujet de conversation, des sons, des animations ou même la capacité de se relever après une chute.

Pour une première approche, la chaine Basic Channel est très bien. Avec elle, NAO est capable de bouger sa tête pour vous regarder et de réagir au son, au mouvement et voir même au contact physique. Si vous êtes éloignés, NAO ne parlera pas et regardera les gens autour de lui. Si vous vous rapprochez, NAO rentrera en interaction avec vous, il vous écoutera et il essayera de vous répondre avec plus de pertinence.

Pour plus l'information sur la vie autonome, rendez-vous sur la documentation en ligne : http://doc.aldebaran.com/2-1/nao/nao life.html

#### o Comment installer la chaine Basic Channel et converser avec NAO

La chaine Basic Channel est disponible depuis la version NAOqi 2.1

- Connectez-vous sur le Aldebaran Store sur http://cloud.aldebaran.com/

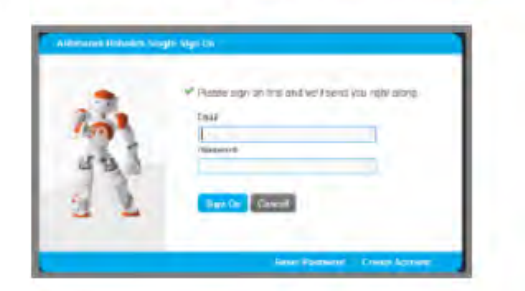

- Cliquez sur "MANAGE", cliquez sur votre robot puis sur la case Automatic Update box.

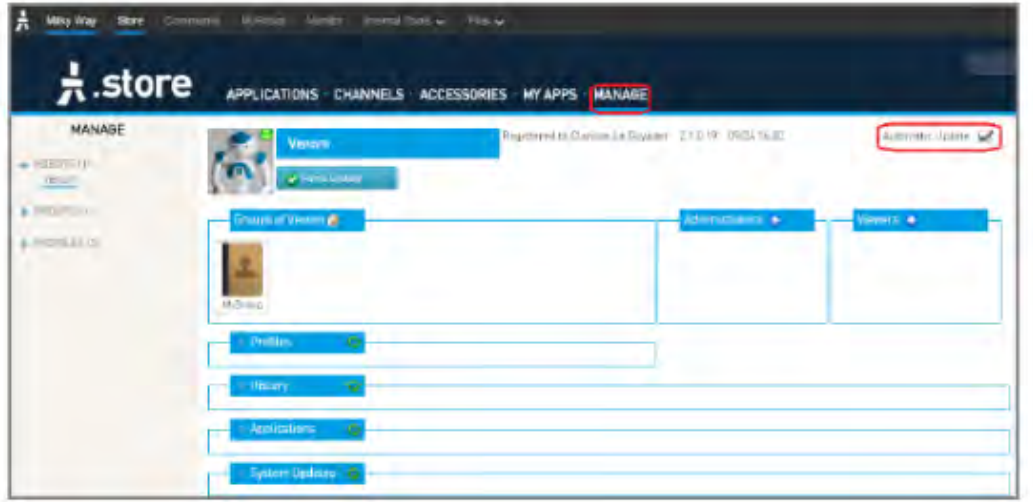

Ensuite, cliquez sur "CHANNELS"

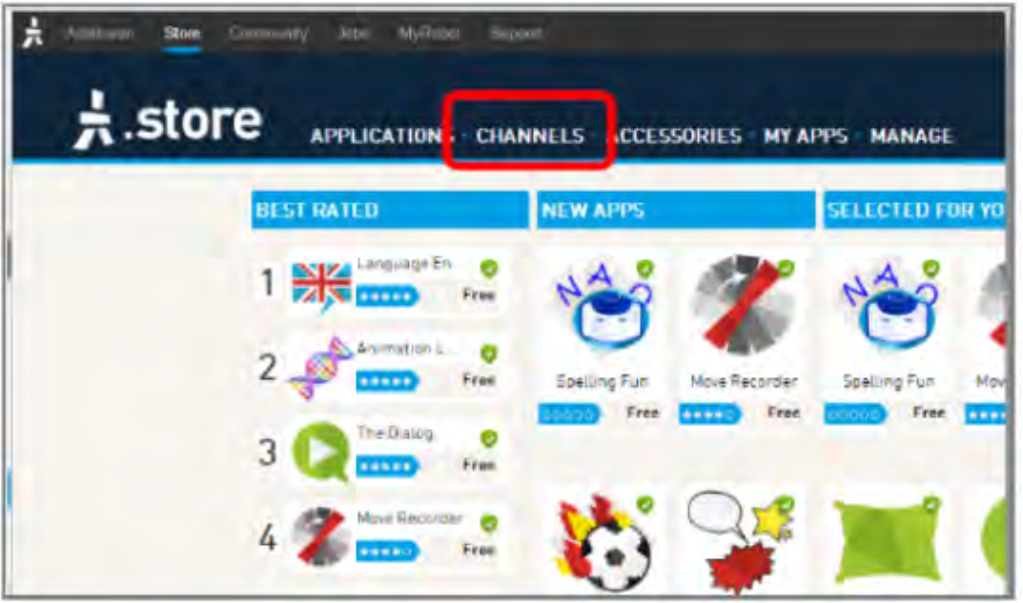

- Sur la page des chaines, cliquez sur "Basic Channel". Une coche vert apparaitra.

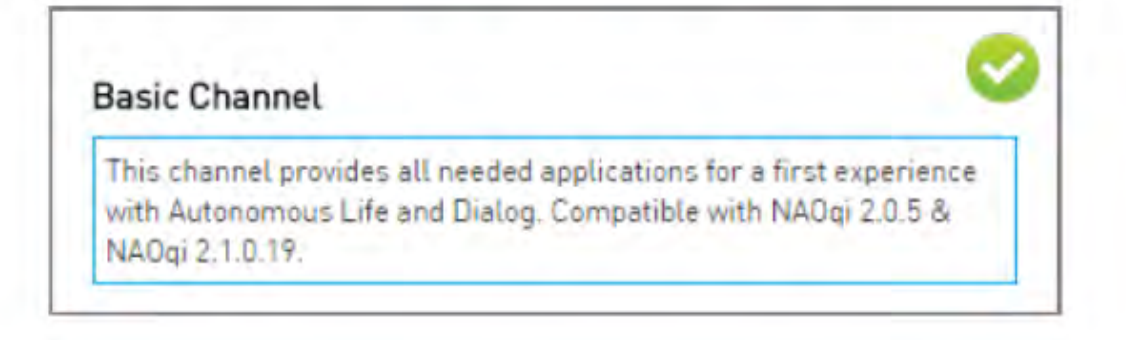

- Vous pouvez vérifier l'avancé de l'installation du Basic Channel sur l'interface web de NAO, puis en cliquant sur le bouton "update"

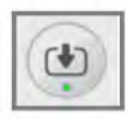

(Pour revenir à l'interface Web de votre NAO, tapez l'adresse IP dans votre navigateur Web)

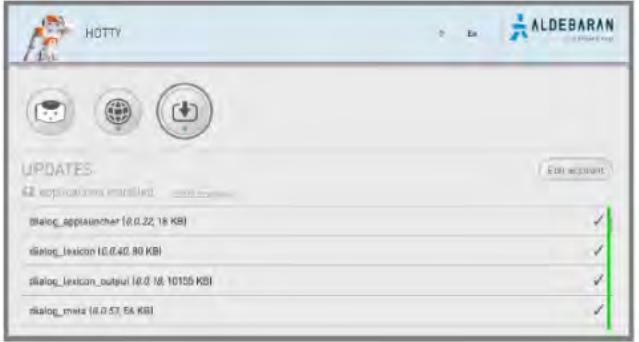

- Quand tout sera installé (Toutes les applications au vert), redémarrez le robot en maintenant le bouton du torse appuyé 3 secondes, jusqu'à que NAO dise "GNUK GNUK".
- Quand le robot démarra, il exécutera la vie autonome et Basic Channel. Si vous voulez  $\mathcal{L}_{\mathcal{C}}$ discuter avec le robot, essayez des questions simples du genre : Comment tu t'appelles? Que sais-tu faire? Quel âge as-tu? Quelle heure est-il?

#### o Basic Channel - Qu'est que je demander à NAO

Vous pouvez essayer l'une des questions suivantes pour démarrer un échange avec NAO :

#### **Connaitre NAO**

Comment vas-tu? Que sais-tu faire? Que faisons-nous maintenant? Comment j'installe une application...

#### Habileté

Donne-moi un exemple? Peux-tu me serrer la main? Peux-tu dire au revoir? Peux-tu me montrer du doigt? Peux-tu tenir sur un pied?

#### A propos de NAO

Quel est ton nom? Qui es-tu? Parle-moi de toi Quel âge as-tu? Qu'est-ce qu'un robot humanoïde?  $\ddotsc$ 

#### **Mouvement**

Viens vers moi Peux-tu marcher tout droit? Peux-tu marcher en arrière? Peux-tu ouvrir ta main?

#### Configuration

Quel est ton niveau de batterie? As-tu besoin d'être chargé? Je veux configurer le Wi-Fi Quel est ton adresse IP?

Vous pouvez obtenir une liste de phrases de déclenchement et des informations supplémentaires sur le Basic Channel dans la documentation en ligne : http://doc.aldebaran.com/2-1/nao/basic\_channel\_conversation.html

۰.,

#### Comment installer des applications depuis le Aldebaran Store

- Sur Aldebaran Store http://cloud.aldebaran.com, cliquez sur "APPLICATIONS" et sélectionnez l'application que vous souhaitez installer.
- Si vous connaissez le nom de l'application, vous pouvez utiliser le champ de recherche (exemple : taichi dance)

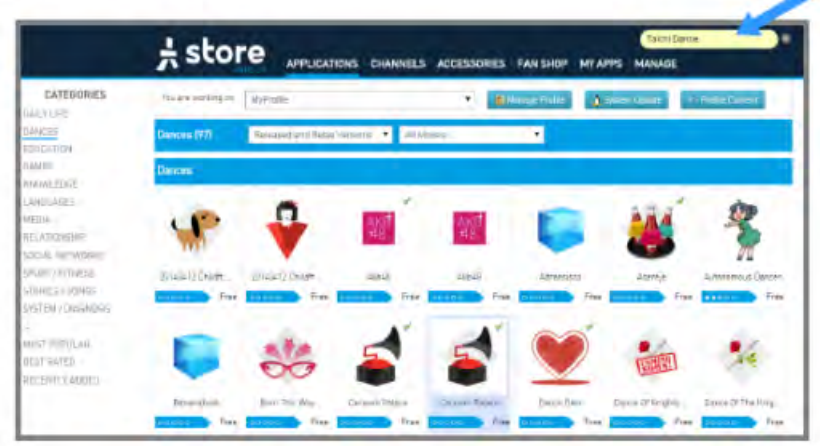

- Sélectionnez votre application pour ouvrir la page dédiée. Vous pouvez voir la description, vérifiez les paramètres techniques et les phrases de déclenchement (trigger) qui lanceront l'application depuis Autonomous Life.
- Cliquez sur le bouton "Install"

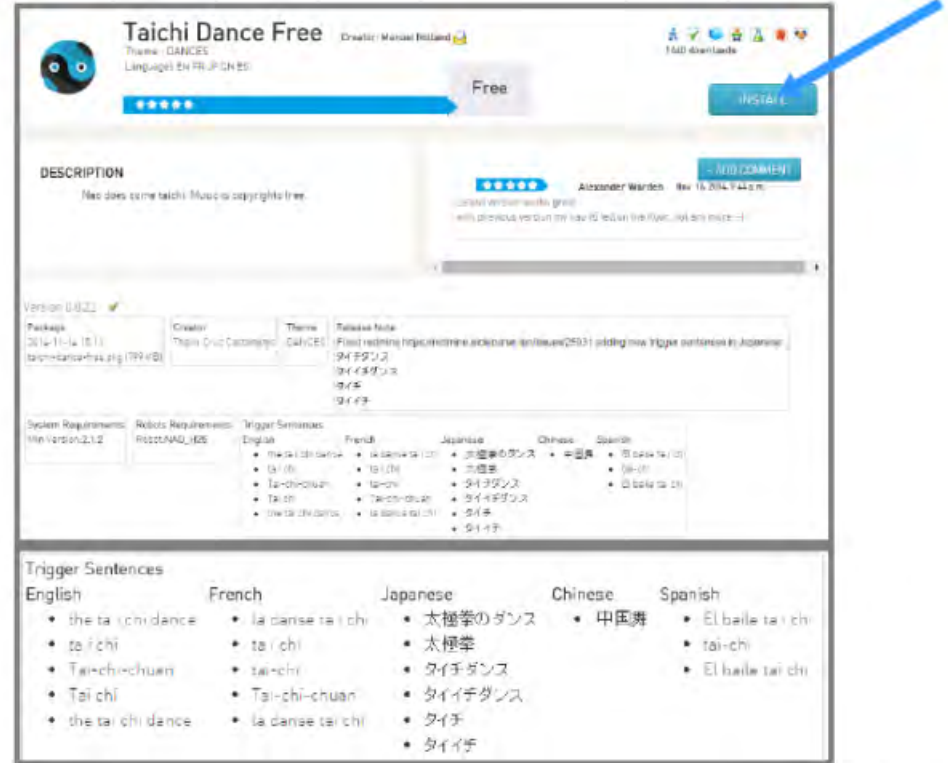

- Il est fortement recommandé de toujours choisir la dernière version.
- Confirmez votre choix en cliquant sur le bouton d'installation "Install" encore une fois

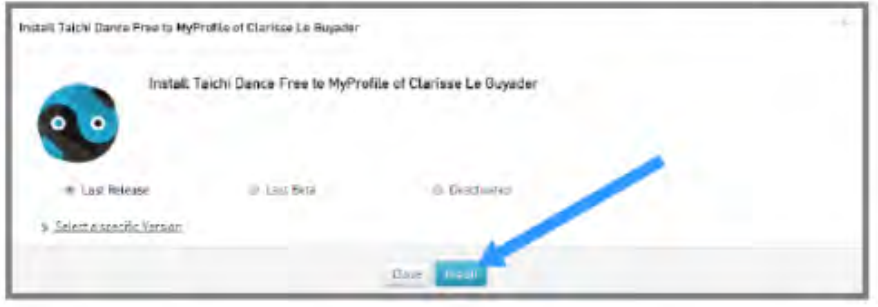

- Revenez à "MY APPS", vous verrez toutes les applications installées dans votre robot.
- Depuis l'interface web de NAO, vous pouvez aussi voir l'état des nouvelles applications que vous avez installé et les mettre à jour si besoin
- Vous avez toujours besoin de redémarrer le robot pour finaliser une installation ou une mise à jour. Pour se faire, laissez appuyé le bouton du torse pendant 3 secondes, jusqu'à que NAO dise "GNUK GNUK". Une fois le robot entièrement éteindre, appuyez simplement sur le bouton du torse pour le rallumer.
- Grâce aux phrases de déclenchement (trigger), vous avez la possibilité de démarrer une application juste en parlant à NAO. Par exemple, pour la Taïchi, vous pouvez lui dire "La danse Taïchi" ou toute autre phrase de la liste du "Trigger".

#### **3.4.Première utilisation : guide**

*Attention : surveillez cette icône avant toute manipulation . Si l'icône est verte (comme c'est le cas ici), il est possible de bouger les membres de NAO (les moteurs sont désactivés). Si l'icône est rouge, il ne faut surtout pas bouger ses membres, car ils sont actifs On peut cependant désactiver ou activer seulement certains membres et les bouger ou non lorsque le robot effectue une démonstration. L'icône sera alors orange*

Voici l'interface de *Choregraphe* :

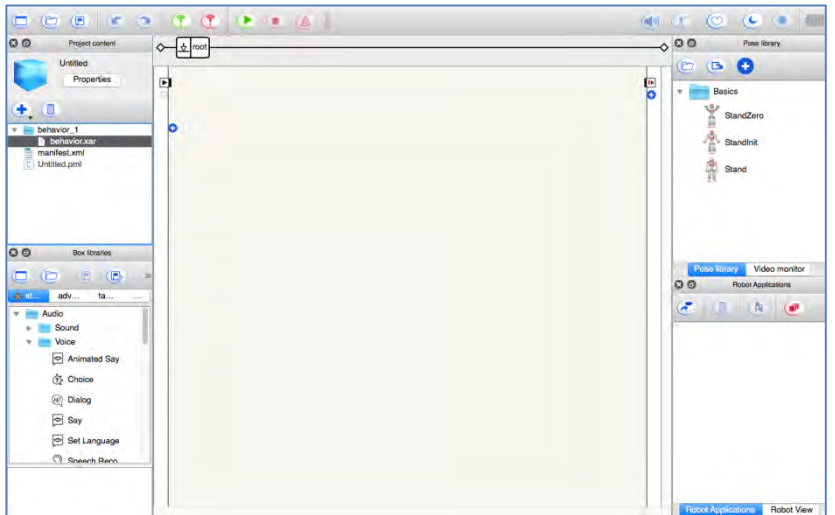

Dans **la colonne de gauche**, tu peux trouver :

1. La fenêtre *Project content* : ce sont les éléments qui se retrouvent dans le projet.

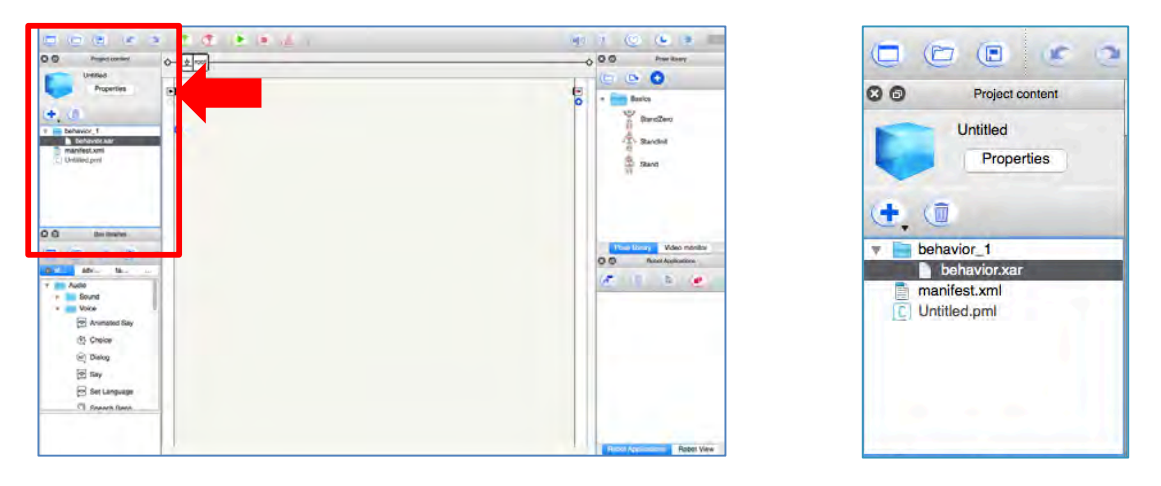

2. La fenêtre *Box libraries* : tu pourras y trouver toutes **les actions (box)** à ajouter dans l'espace de codage.

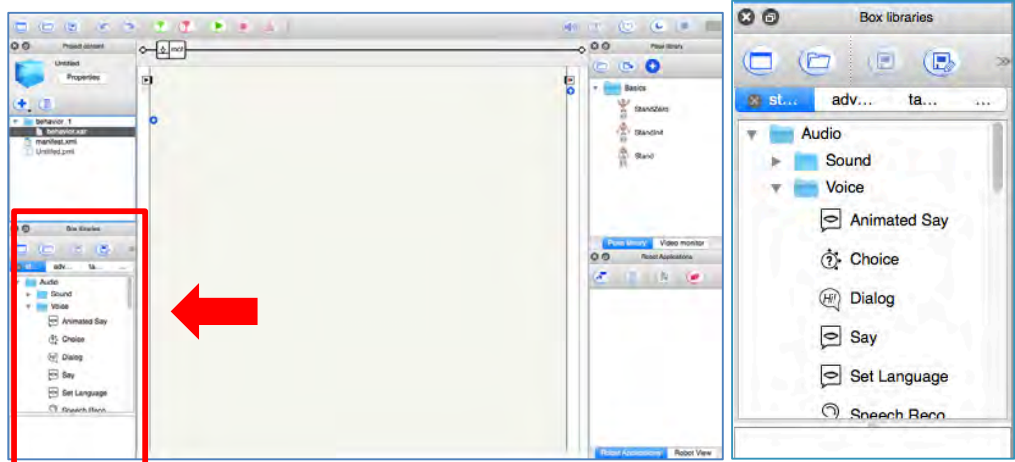

**La fenêtre au centre** est l'espace de travail (l'endroit où faire le codage).

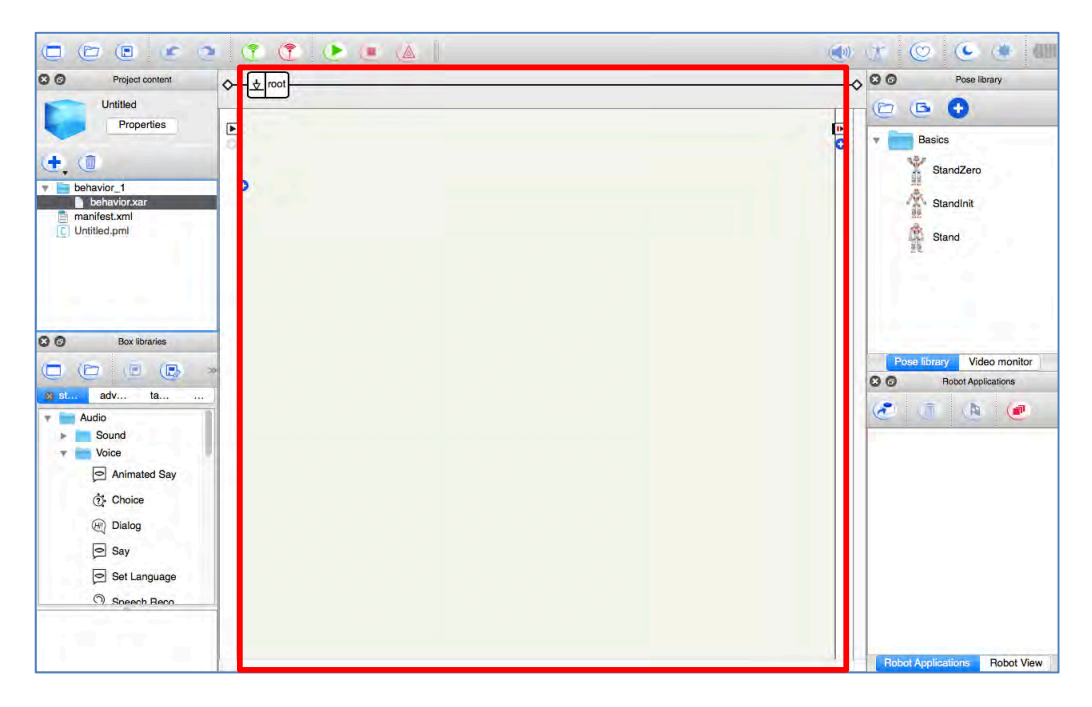

Il est possible de sélectionner des boîtes (box) dans les colonnes de gauche et de droite, puis **les déposer dans l'espace de travail.** Par exemple :

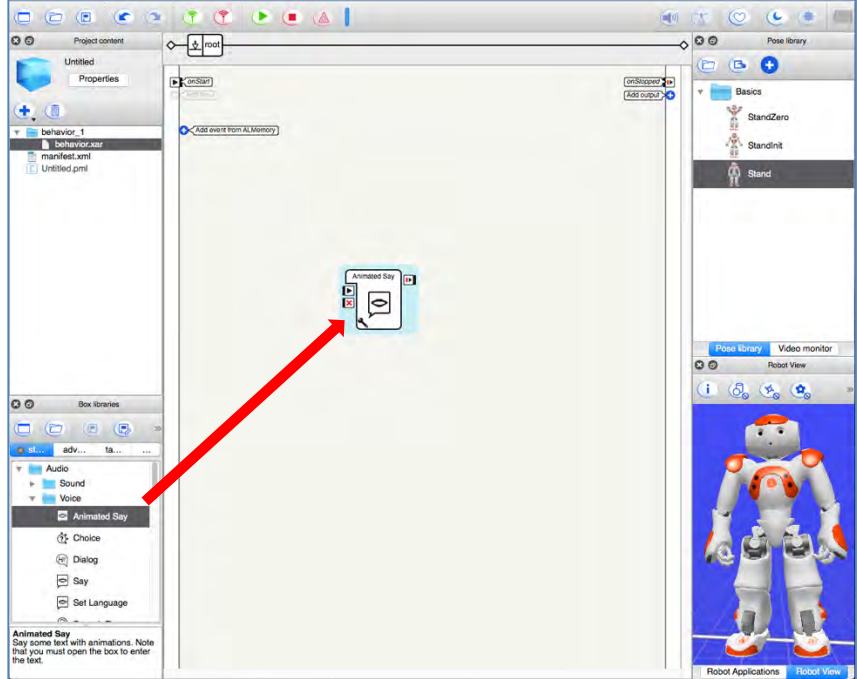

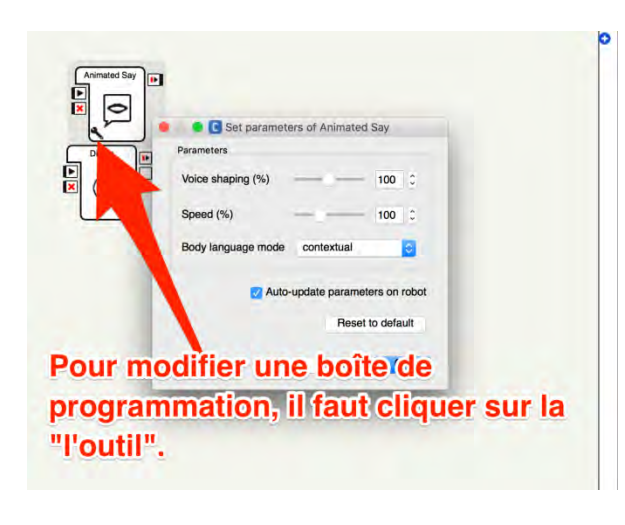

Un "mouse over" permet d'avoir des informations sur une "boîte" de programmation.

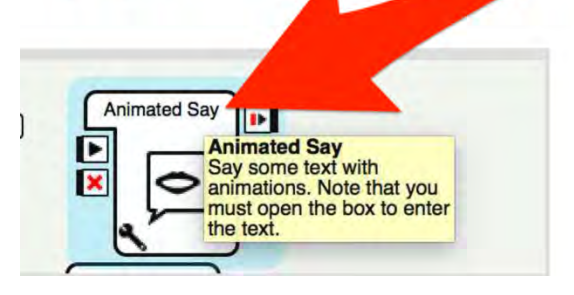

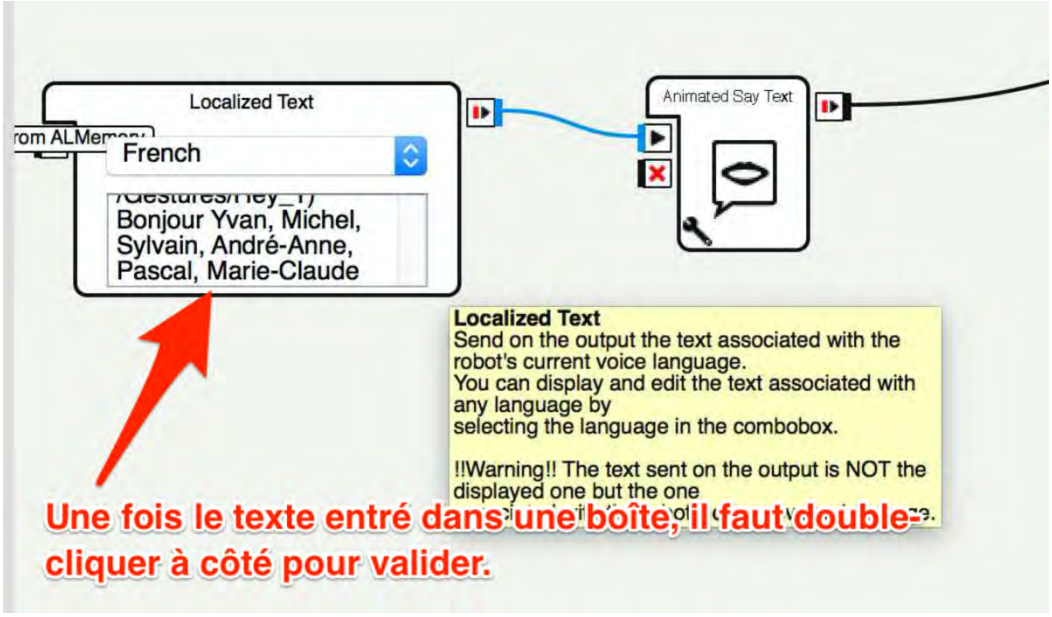

Dans la **colonne de droite**, on peut trouver :

1. La fenêtre *Pose library* : on peut trouver plusieurs **poses que le robot peut faire**. En cliquant sur l'onglet *Vidéo monitor*, la caméra du robot s'activera.

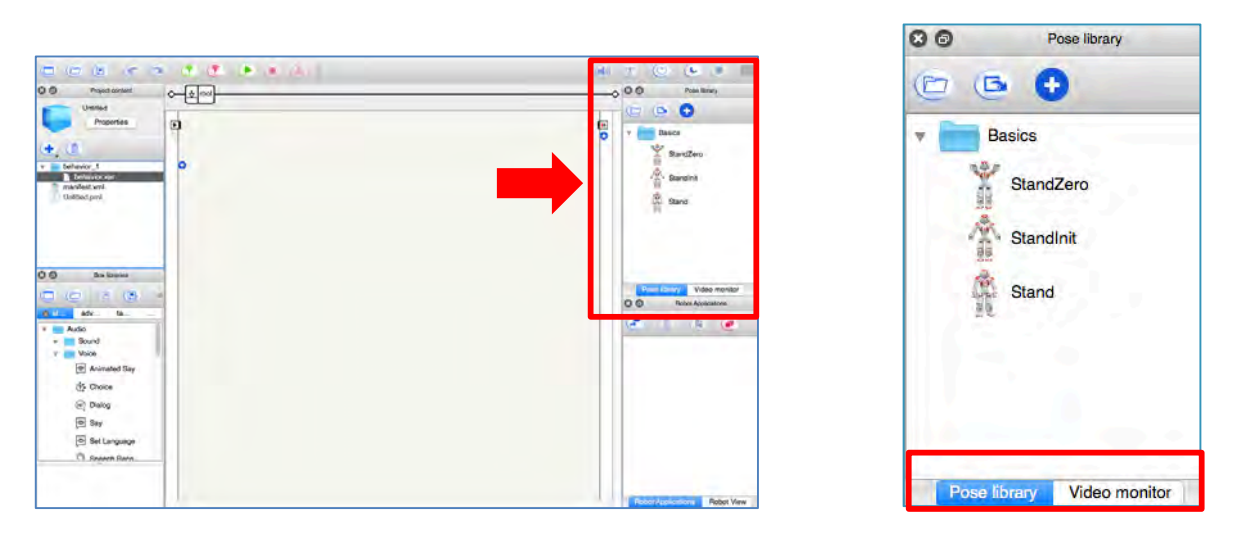

2. La fenêtre *Robot view* : **en cliquant sur l'onglet** *Robot view*, on peut voir **le robot** faire les mouvements programmés dans l'espace de travail (en simulation ou en mode connexion une fois que l'

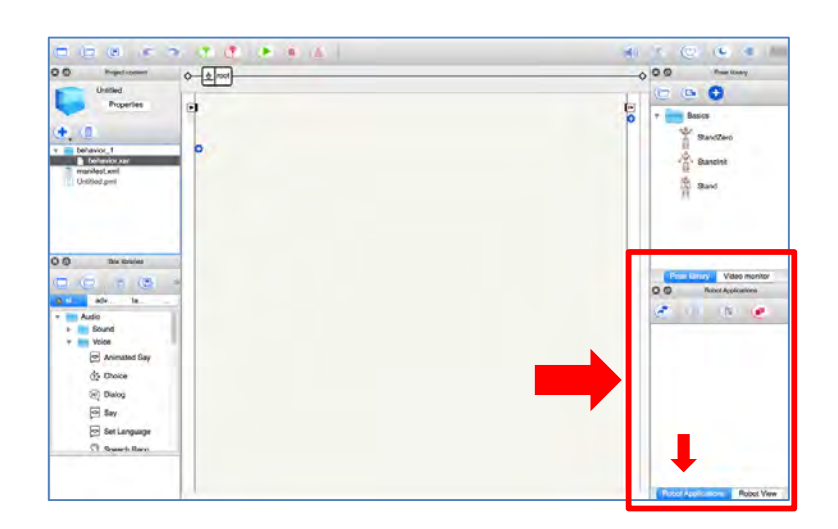

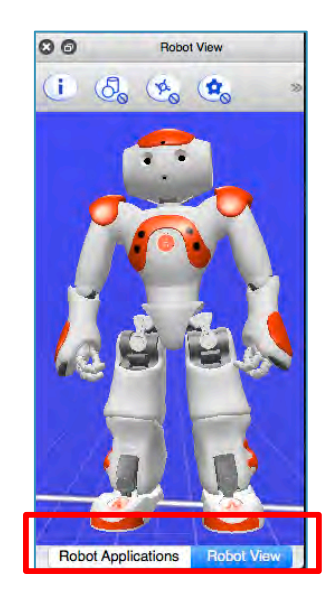

#### La barre d'outils :

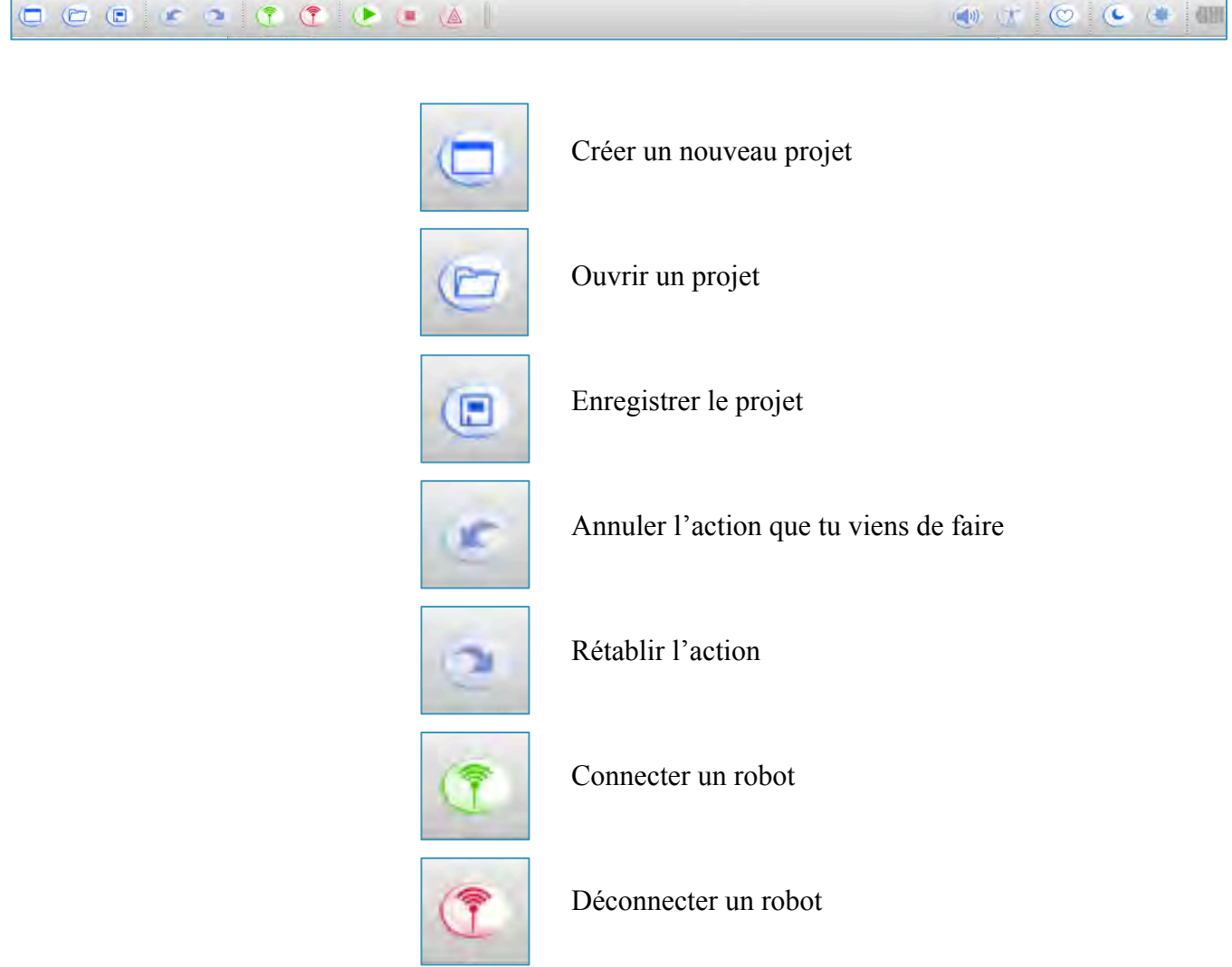

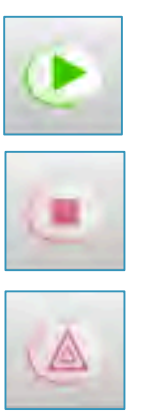

Jouer une séquence

Arrêter une séquence

Erreurs

# *4. Exemple de projets/activités*

Nous allons vous proposer 3 scénarios. Un simple, dans lequel NAO se déplacera, un moyen, et un difficile.

### **4.1. Facile : faire marcher NAO**

Dans la fenêtre *Box libraries*, sélectionner le dossier *Motions*, puis, repérer l'action *Move To* :

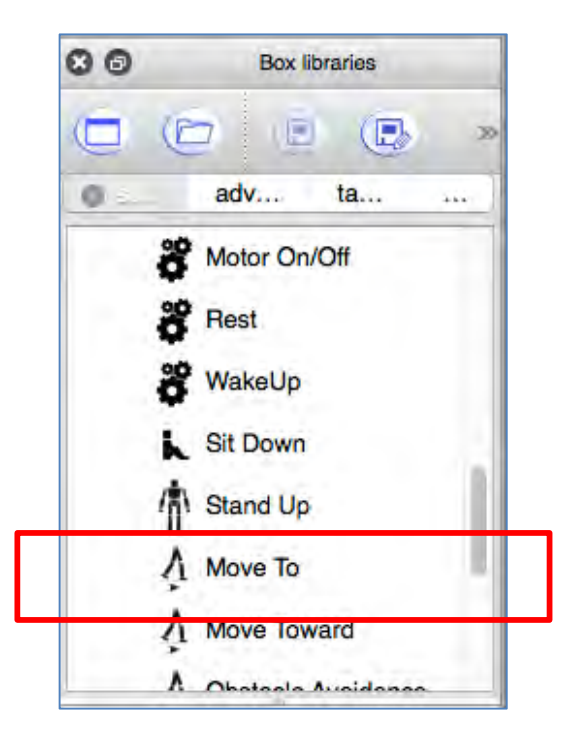

Appuie sur *Move To* et déplace-là dans **l'espace de travail** (fenêtre du centre).

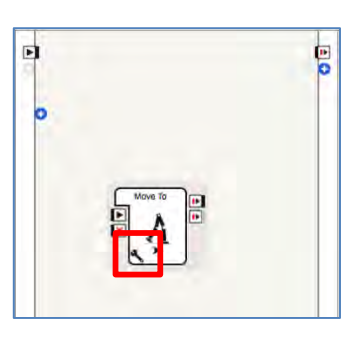

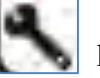

Appuyer ensuite sur pour modifier les paramètres de l'action.

Une nouvelle fenêtre va apparaître.

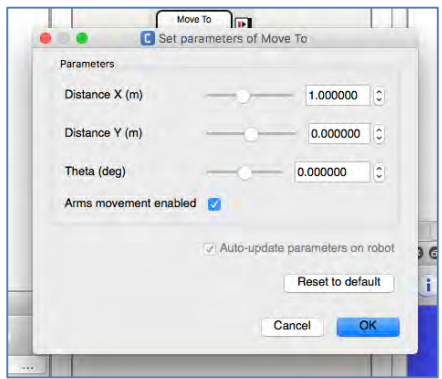

Imaginer le robot NAO au centre de deux axes  $(X \t{et} Y)$ .

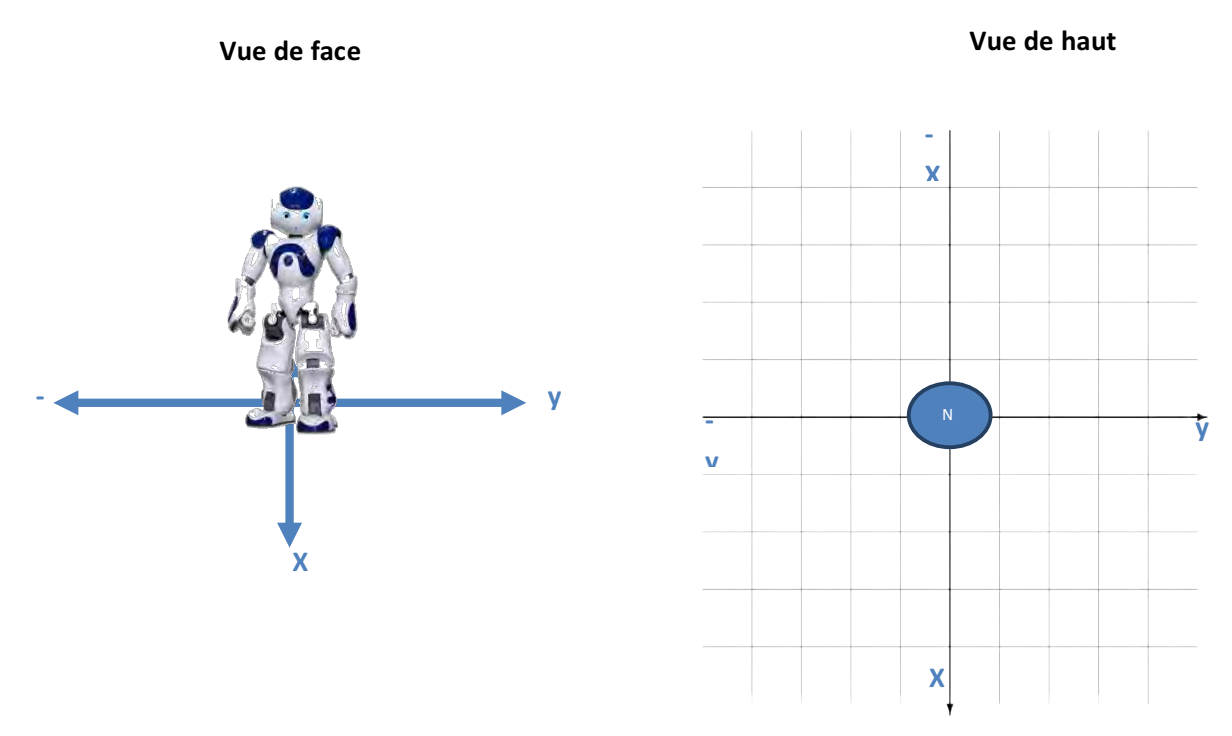

Pour faire avancer le robot en avant, augmenter la valeur de  $X$  ( $X > 0$  et  $Y = 0$ ):

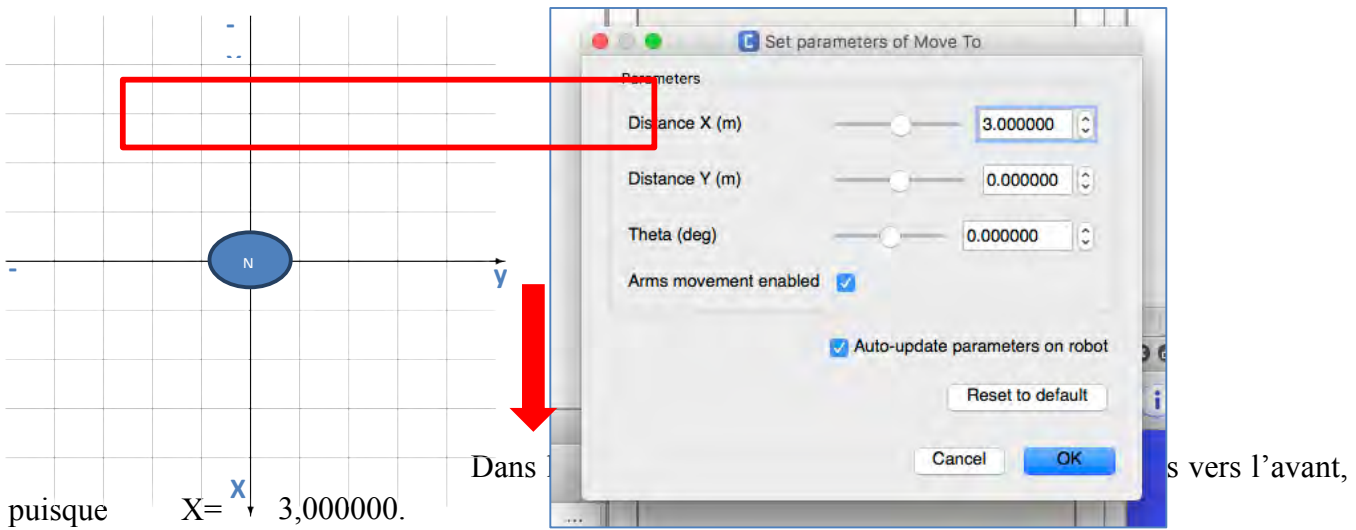

Pour le **déplacer vers la gauche**, augmente la valeur de Y (Y > 0 et **X = 0**) :

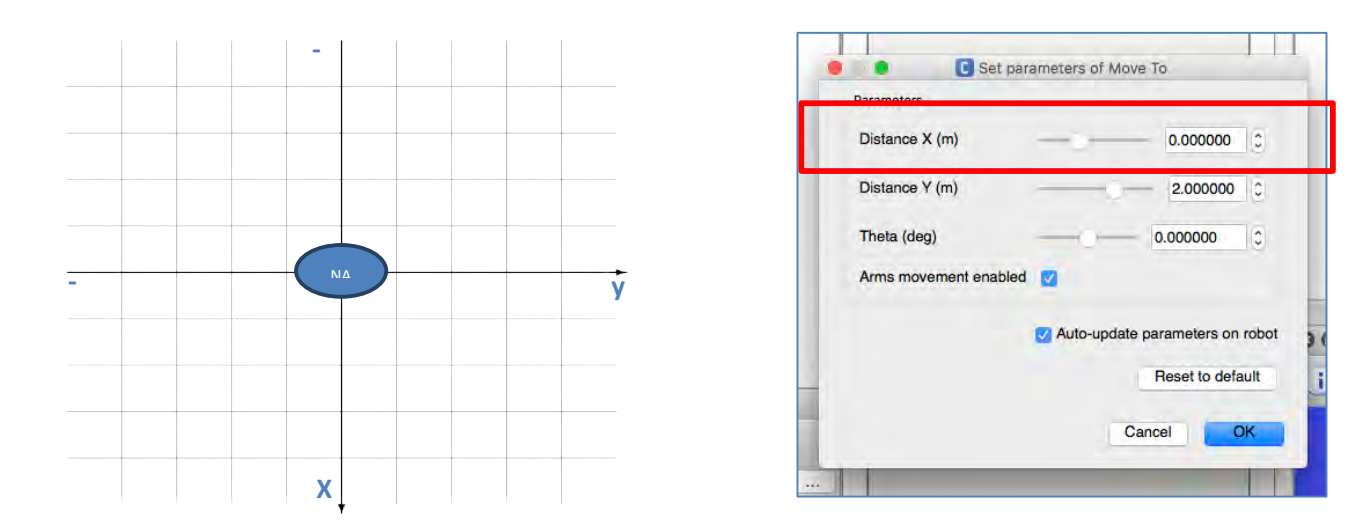

Dans l'exemple, le robot va se déplacer à gauche de 2 mètres, puisque Y = 2,000000.

### **ATTENTION**

1. Ne pas oublier de faire le lien avec onStart

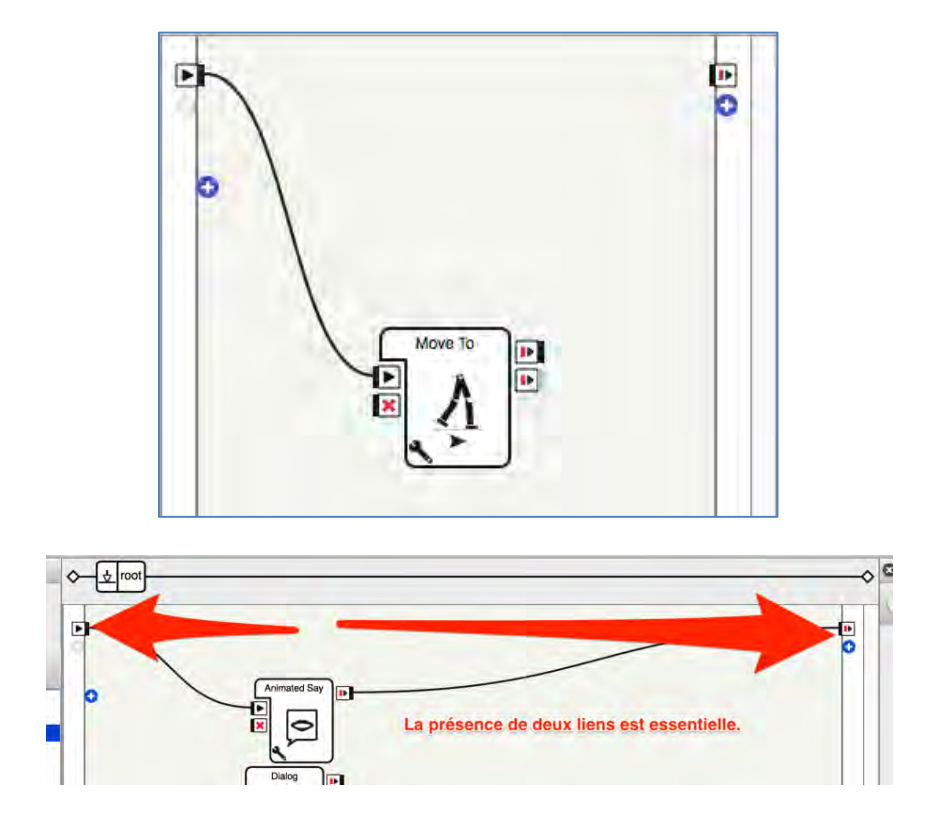

2. Si la valeur de X **et** de Y ont une valeur autre que 0 **en même temps**, le robot avancera en diagonal.

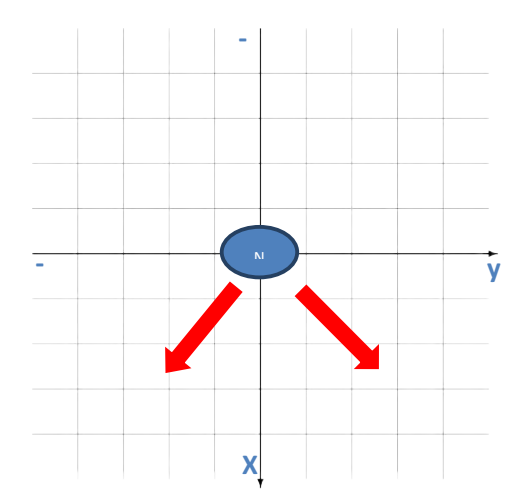

3. Pour le **faire reculer** ou pour le **déplacer vers la droite**, il faut utiliser les valeurs négatives de X et Y.

### **4.2. Moyen : donner une position à NAO**

Dans le **mode animation**, c'est vous qui allez placer le robot dans la position désirée. Disons que nous voulons que NAO se place dans la position du *Penseur*, de Rodin :

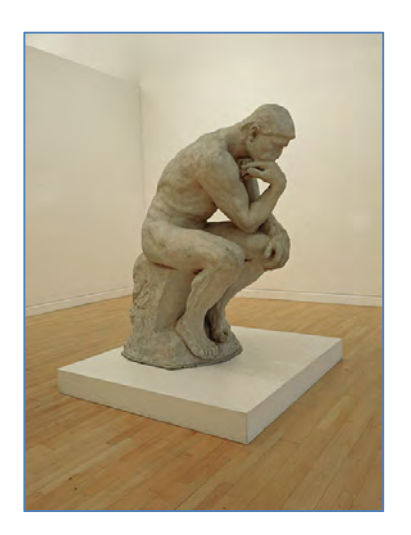

Le robot devrait être dans **la position** *StandInit*. S'il ne l'est pas, aller dans la fenêtre *Pose library* et sélectionner la position :

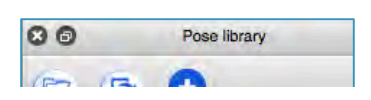

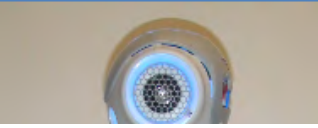

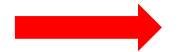

Maintenant, il faut créer une nouvelle boite *Timeline*.

Clique-droit dans l'espace de travail. **Sélectionner** *Create a new box*, puis, *Timeline…*

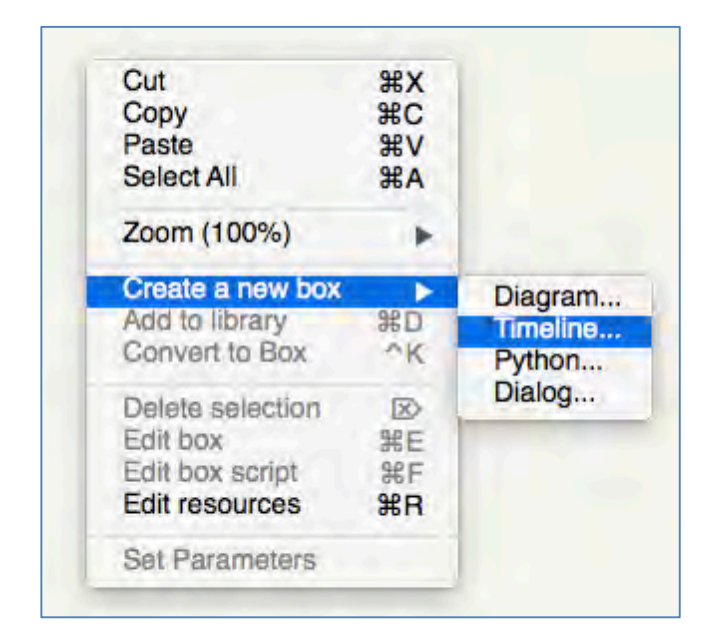

La fenêtre *Edit box* apparaît :

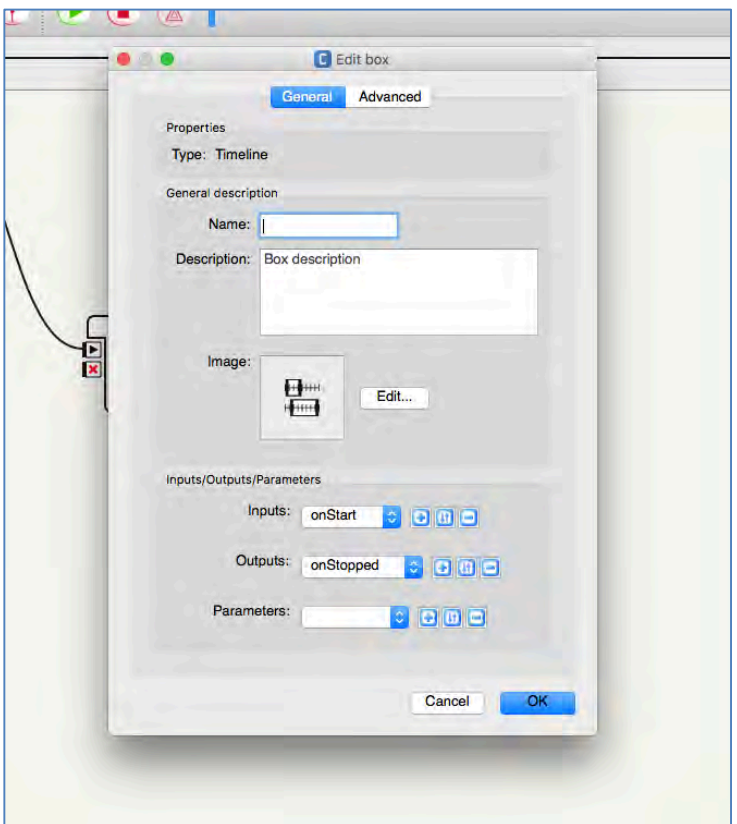

**Nommer** la boîte *Penseur de Rodin*.

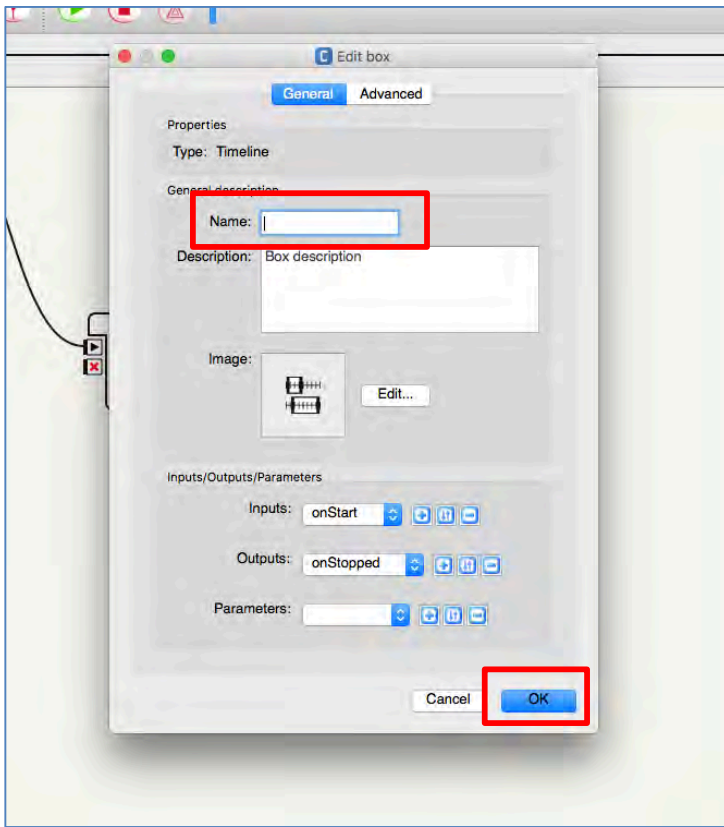

On peut ajouter **une description** (ce n'est pas obligatoire).

Quand on a écrit le nom de la boîte, **appuyer sur OK**.

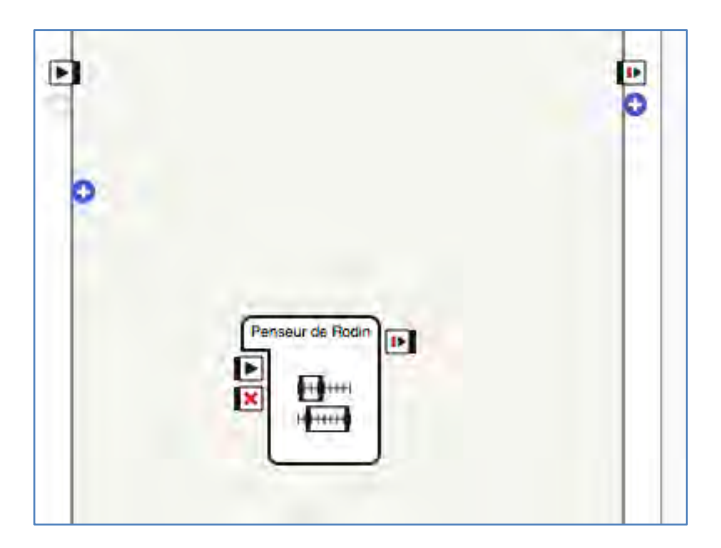

Il faut ensuite **double-cliquer** sur la boîte.

On arrive alors ici :

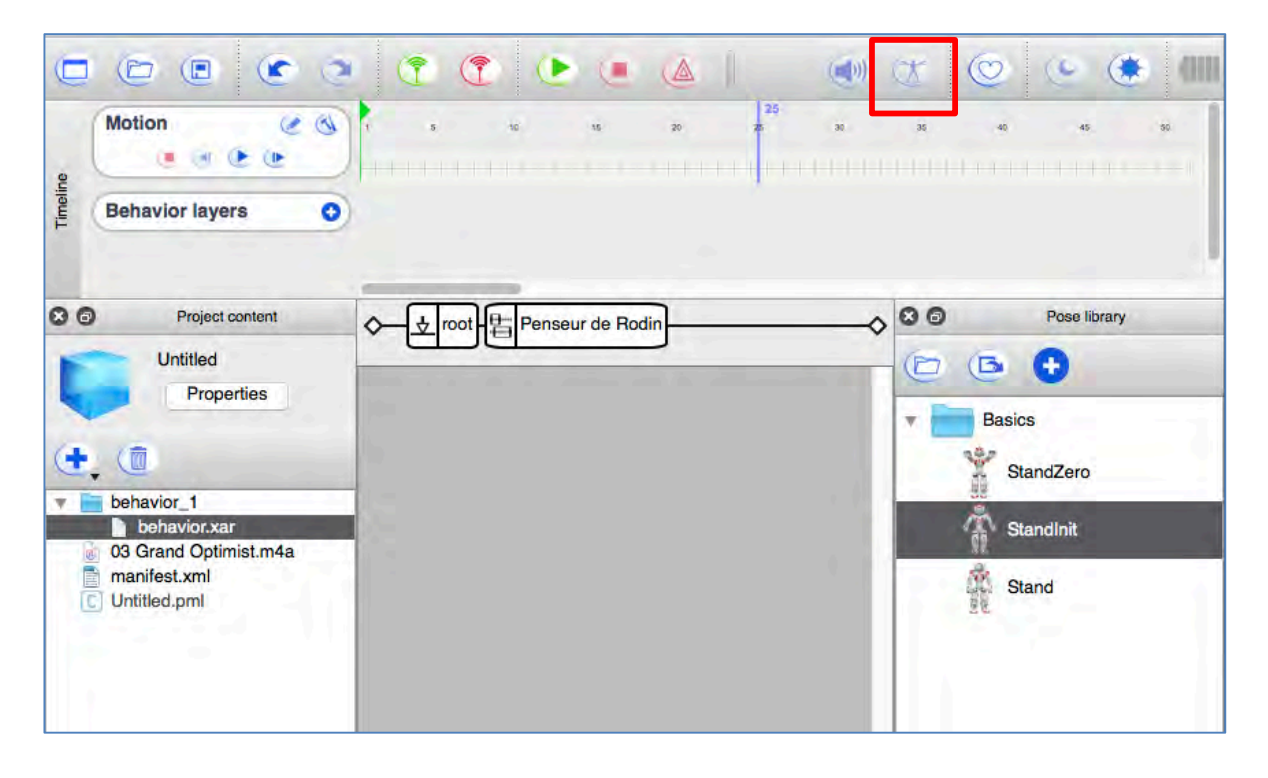

Appuyer sur le bouton d'animation :

Le bouton va devenir rouge ( $\sqrt{ }$ , ce qui veut dire que le mode animation est activé.

Pour enregistrer la première position (position de départ), appuyer sur le récepteur tactile sur sa tête, avec la main.

Pour la deuxième position, nous allons décomposer le mouvement :

- 1. D'abord, **bien tenir le** robot par la taille/le torse pour éviter qu'il tombe.
- 2. **Appuyer sur les deux pare-chocs** des pieds pour relâcher la tension des jambes.
- 3. Descendre le torse pour faire **plier les jambes** :

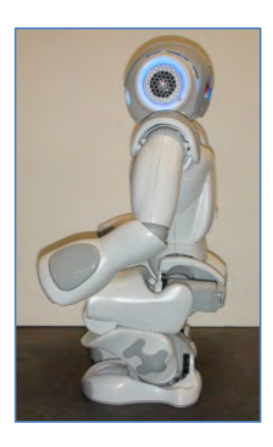

4. **Avancer le pied droit** et tourne-le légèrement **vers la droite** :

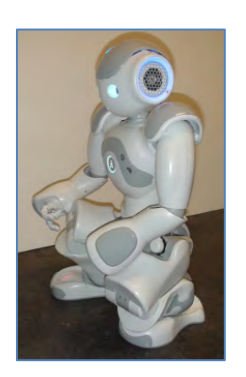

- 5. **Appuyer sur les deux pare-chocs** des pieds pour rétablir la tension dans les jambes.
- 6. Pour enregistrer la deuxième position, appuyer sur les récepteurs tactiles sur sa tête.

La prochaine partie du mouvement concerne les bras et la tête de NAO :

- 7. Appuyer sur le récepteur tactile au milieu de la tête pour **relâcher la tension de la tête**.
- 8. **Baisser la tête de NAO vers l'avant** jusqu'à tu ne puisses plus la baisser.
- 9. Appuyer sur le récepteur tactile au milieu de la tête pour **rétablir la tension**.
- 10. **Pencher le torse** de NAO vers l'avant.
- 11. **S'assurer que le robot est stable !**

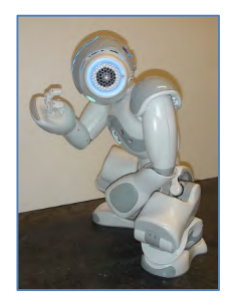

- 12. Si la position est stable, **enregistrer la dernière position** en appuyant sur les récepteurs tactiles sur la tête.
- 13. Tu peux maintenant **appuyer sur** Pour **tester le comportement**, appuie sur :

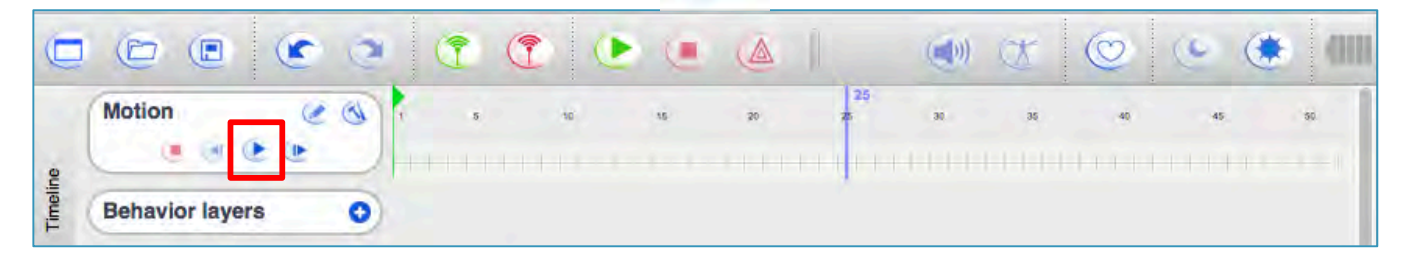

### **4.3. Difficile : Créer un mouvement**

Il existe déjà plusieurs mouvements (boîtes) déjà enregistrés, mais vous pouvez aussi en créer vous-même.

Pour créer une nouvelle boîte, **clique-droit** sur l'espace de travail.

**Sélectionne** l'option *Create a new box.*

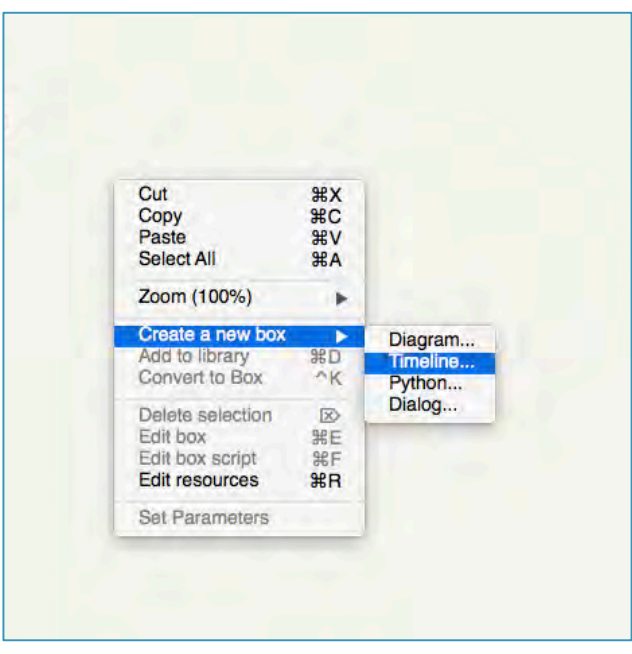

Il y a plusieurs options pour une nouvelle boîte. Choisis l'option *Timeline…*

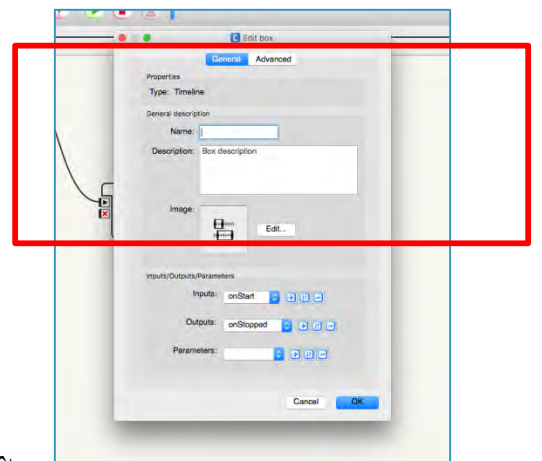

Une nouvelle fenêtre va apparaître.

Il faut maintenant **nommer son comportement** (on peut aussi ajouter une description). Pour cet exemple, nous allons faire dire non (avec la tête) à NAO :

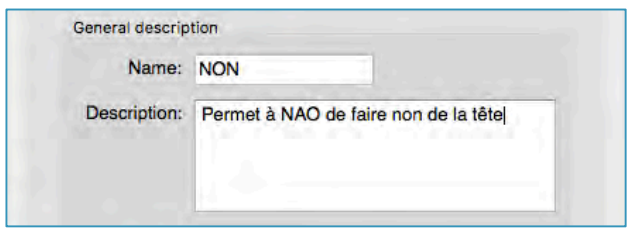

Si on le souhaite, on peut aussi **ajouter une image** (ce sera plus facile de reconnaître tes boîtes dans ton espace de travail.

#### **Appuyer sur** :

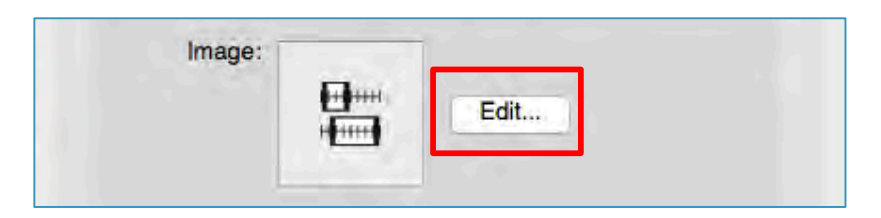

On peut créer une image soi-même (sur *Paint*, par exemple), ou la prendre sur Internet. La fenêtre *Edit box image* va apparaître :

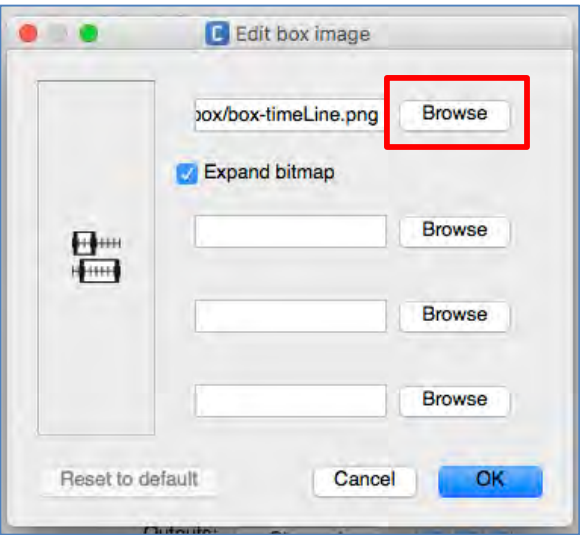

#### **Appuyer sur**

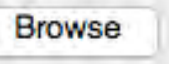

**Chercher** dans vos documents l'image que tu as choisie :

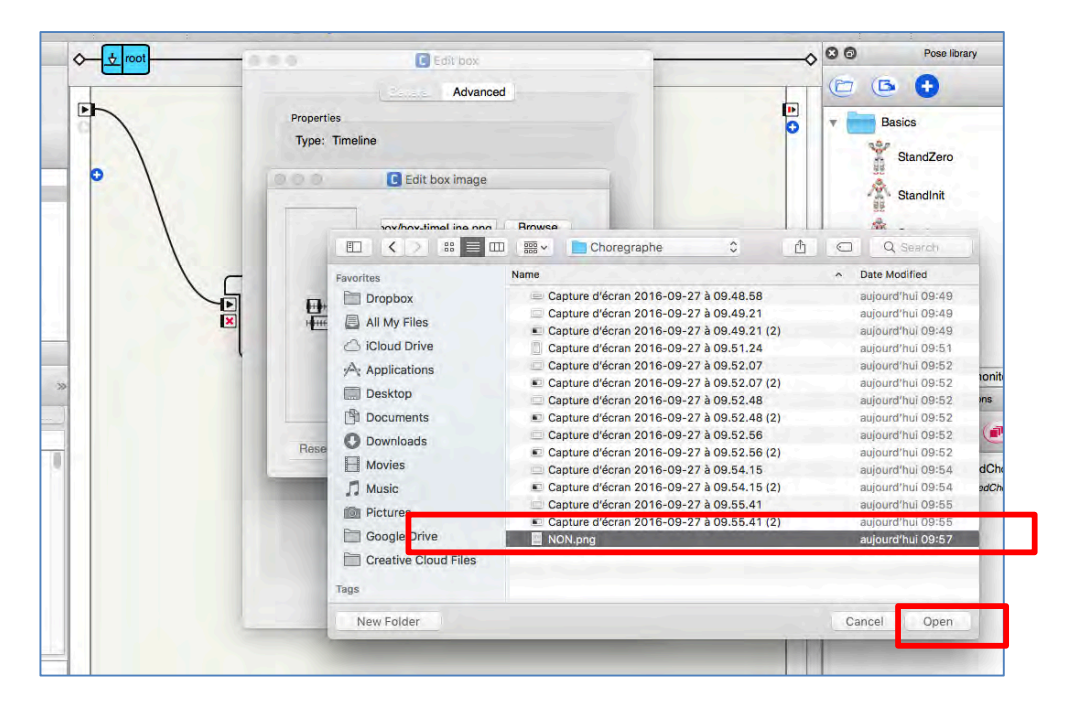

#### **Appuyer sur** *Open.*

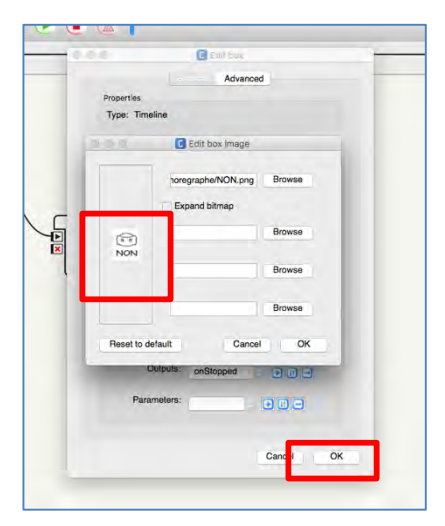

Revenir à la fenêtre *Edit box.*

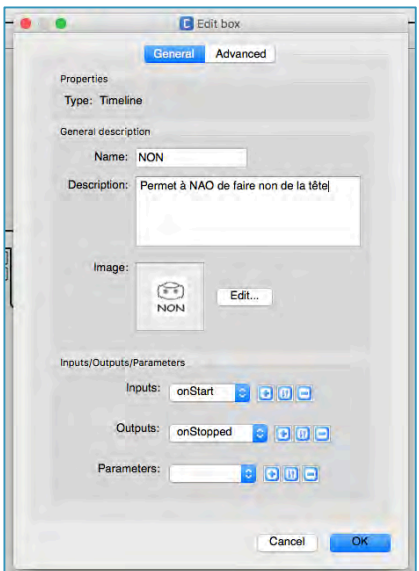

On peut maintenant **appuyer sur OK**.

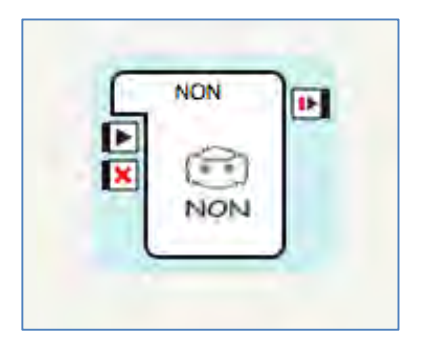

La boîte aura donc l'image et le titre donnés.

L' image apparaît à gauche, dans la fenêtre.

Appuie sur OK.

On vient donc de créer une boîte. C'est comme l'étiquette du mouvement : maintenant, il faut dire au logiciel quel est ce mouvement (quelles parties du robot vont bouger et comment)…

**Double-cliquer** sur la boîte *NON*.

On arrive sur cette page :

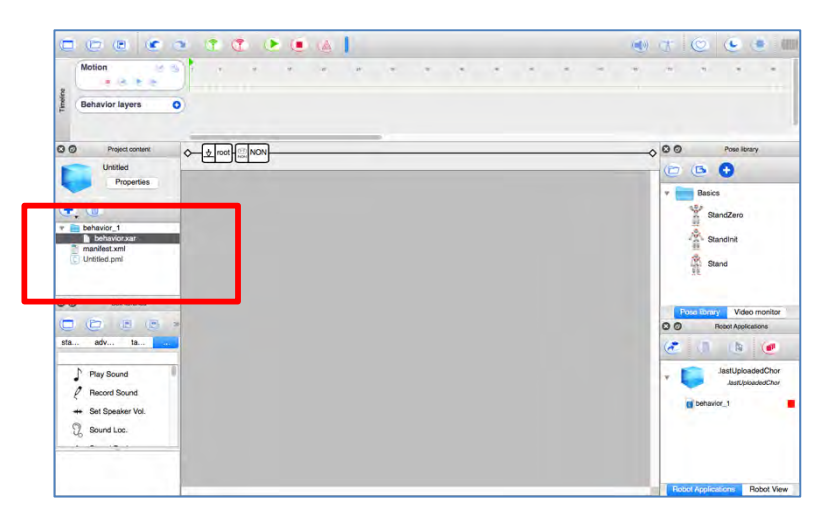

On peut voir que l'on est dans la boîte *NON* en regardant ici :

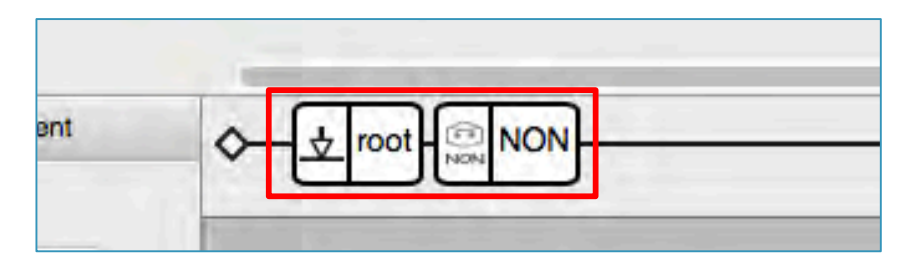

Pour revenir à l'**espace de travail principal**, appuyer sur :

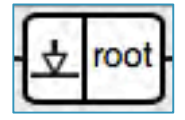

On va maintenant créer les différentes positions du mouvement *NON*. Dans le haut de la fenêtre, on a la ligne du temps (la *timeline*).

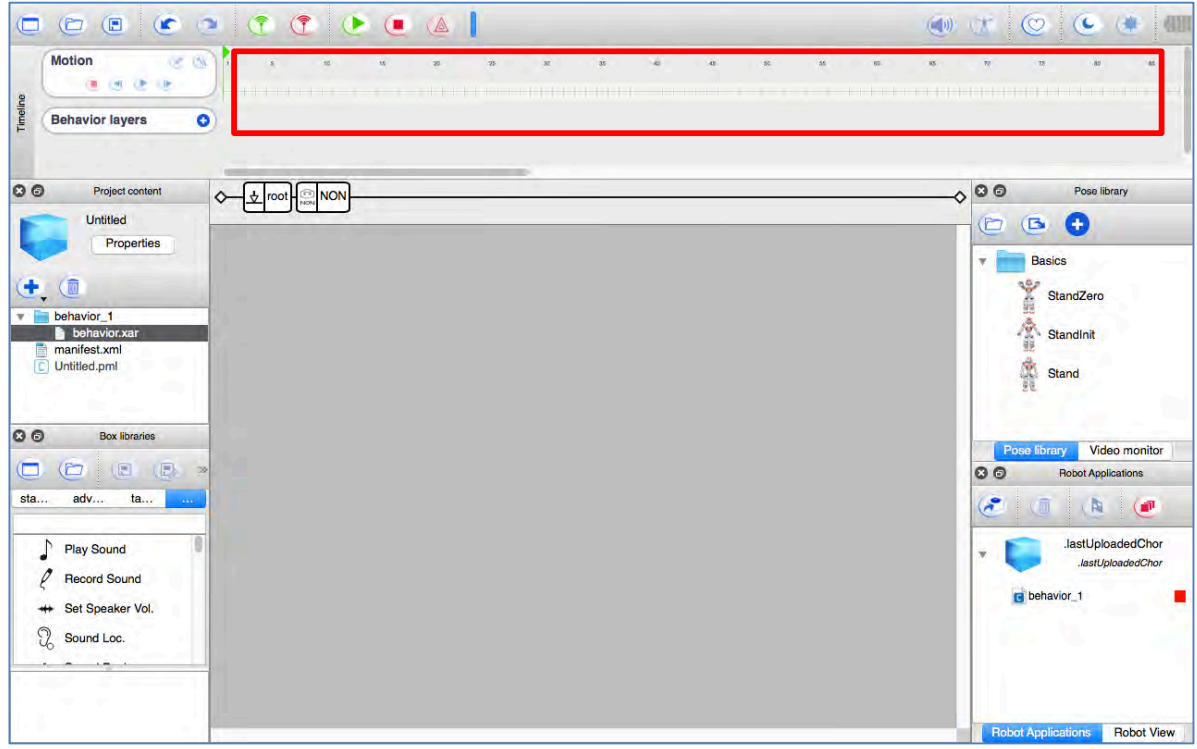

On doit créer des marques pour chaque position. Pour créer une marque, **placer le curseur** sur la ligne du temps.

Nous allons créer une première marque à 10.

**Placer le curseur** sur le 10, cliquer sur l'icône permettant de modifier la position de NAO pour qu'il devienne orange.

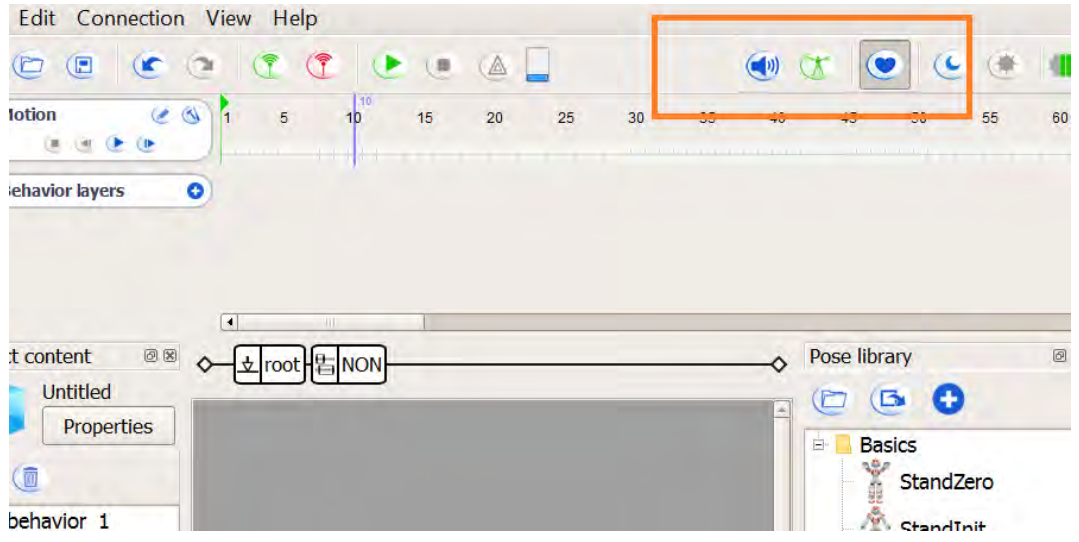

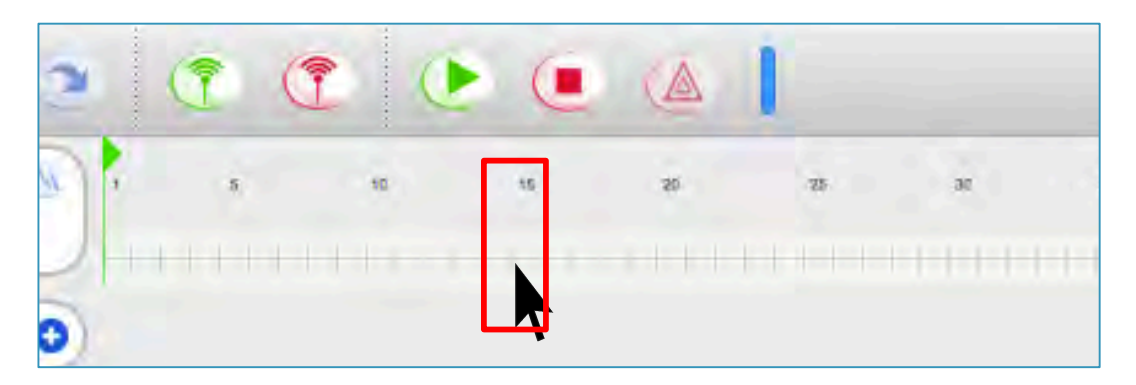

**Clique-droit** et **sélectionner** *Store joints in keyframe*, puis, **sélectionner** *Head*.

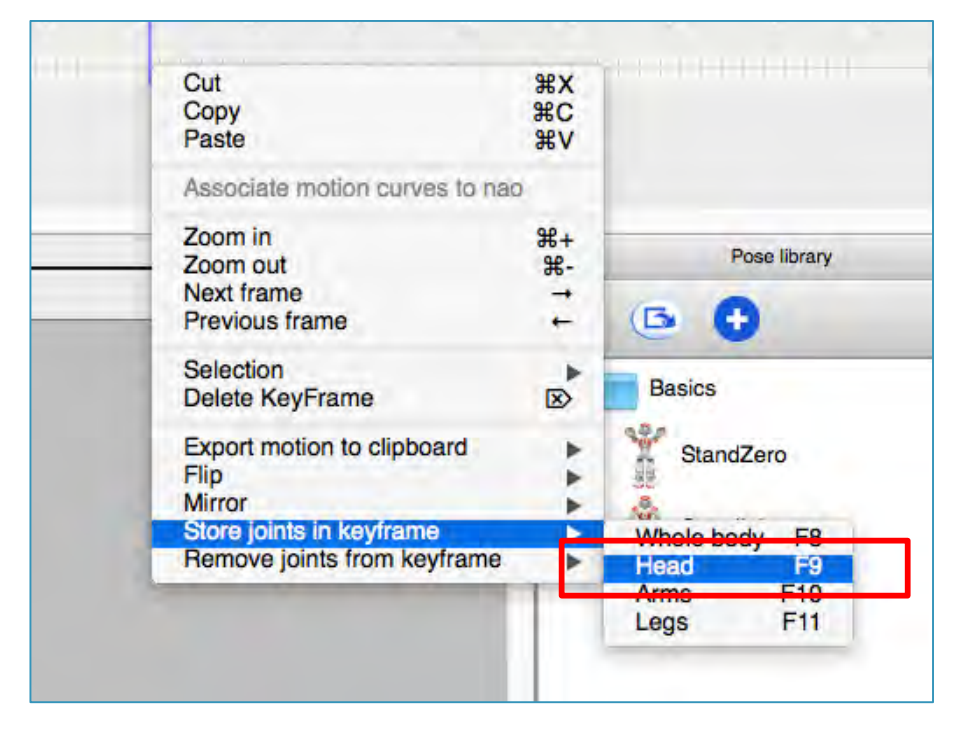

On va voir apparaître un petit rectangle gris foncé sur la ligne du temps : c'est la marque.

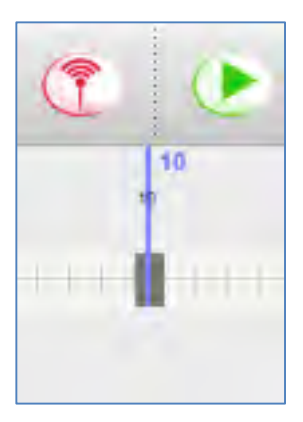

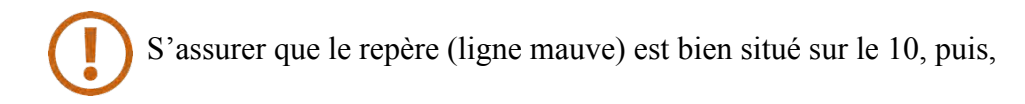

**Cliquer sur la tête** du robot, dans la fenêtre *Robot View :*

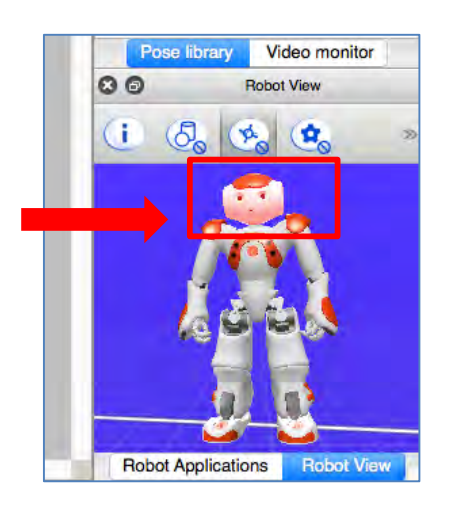

La fenêtre *Motion* va apparaître :

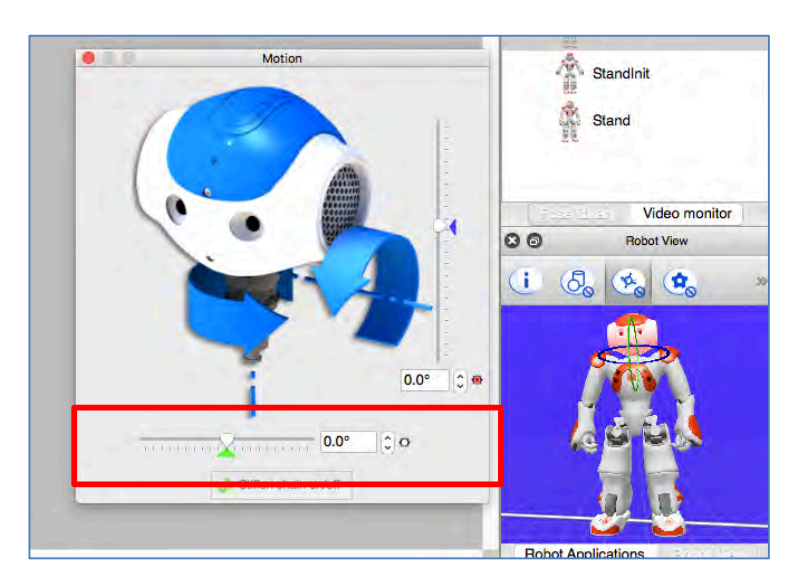

Ici on voit que les curseurs à l'horizontale et à la verticale sont à 0,0 degré.

Cela veut donc dire qu'à 10 (la marque), la tête du robot sera dans cette position.

Nous voulons que la tête soit normale à 10, donc on ne change rien.

#### **Fermer la fenêtre** *Motion***.**

Maintenant, retourne dans la ligne du temps et **on crée une nouvelle marque à 20** en suivant la même procédure.

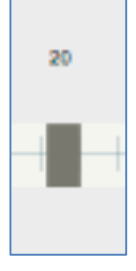

S'assurer que **le repère** (ligne mauve) soit bien sur la marque à 20.

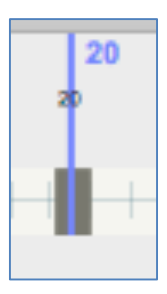

**Appuyer sur la tête** dans la fenêtre *Robot View*.

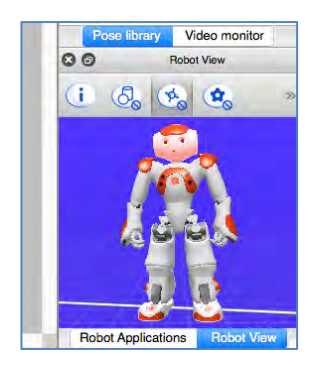

Il faut maintenant **placer la tête du robot à -45 degrés**, en trainant le curseur vers la gauche ou en utilisant les petites flèches :

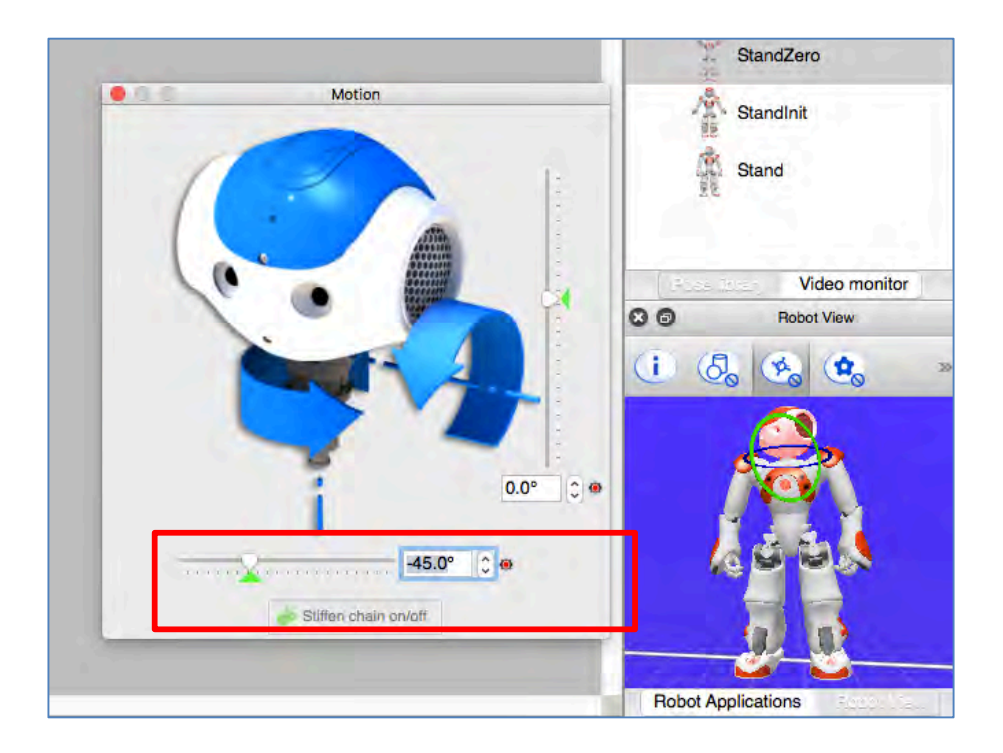

Quand le curseur est bien placé (-45 degrés), **fermer la fenêtre** *Motion***.**

Donc à 10, la tête est à 0 degré et à 20, elle est à 45 degrés.

On va maintenant faire la même opération pour **deux autres marques** :

1. **À 40**, la tête du robot doit être à **45 degrés** :

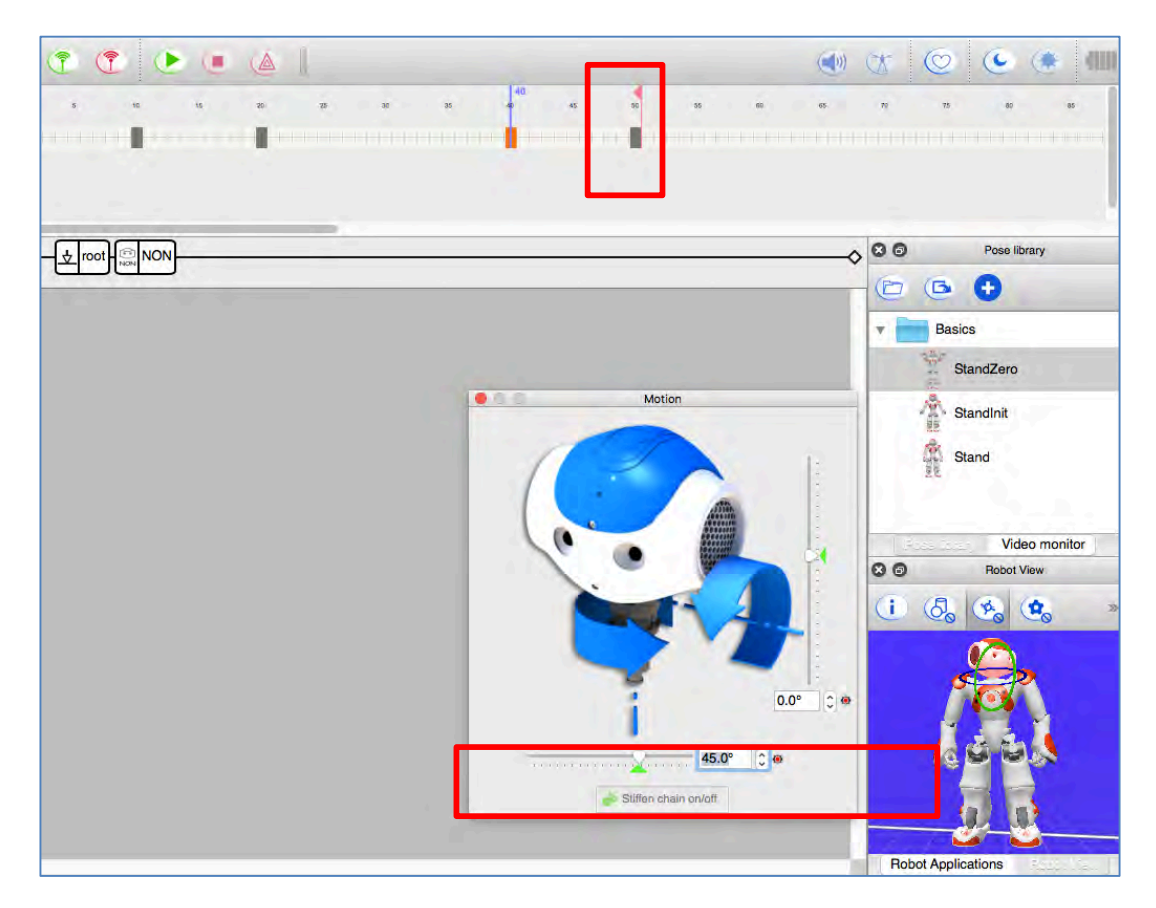

2. **À 50**, la tête du robot doit être revenue à **0 degré** :

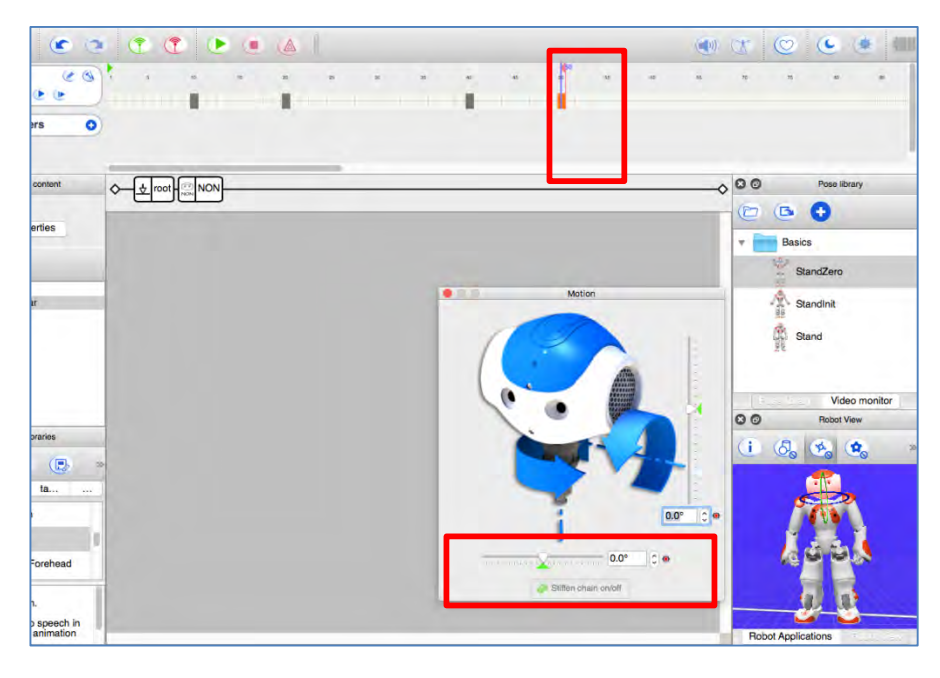

**On devrait donc avoir 4 marques dans ta ligne du temps :**

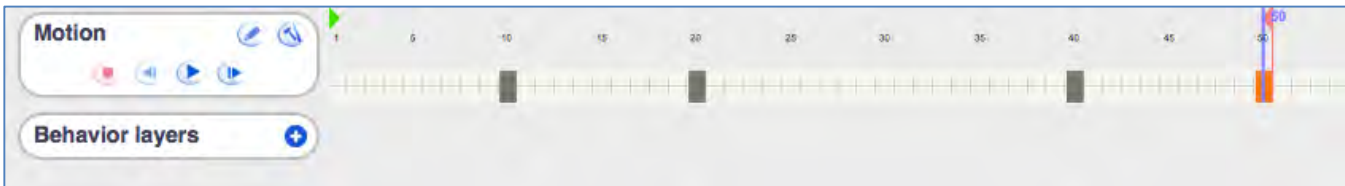

On doit maintenant **revenir à l'espace de travail principal**.

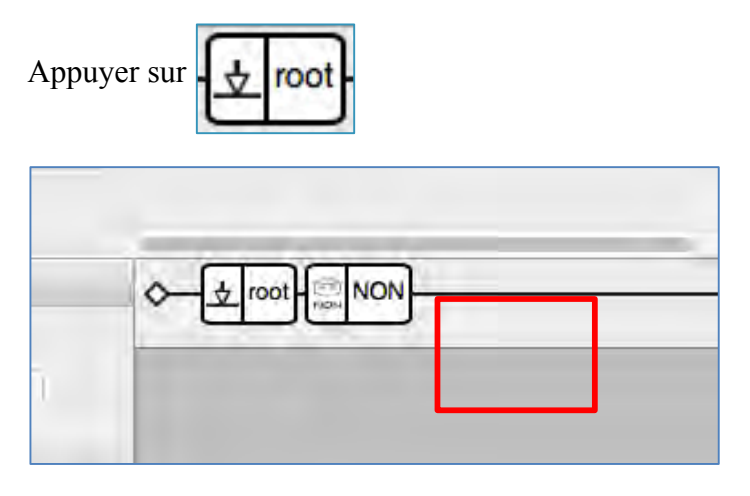

**Relier la boîte** *NON* au point de départ de la séquence *(onStart)*.

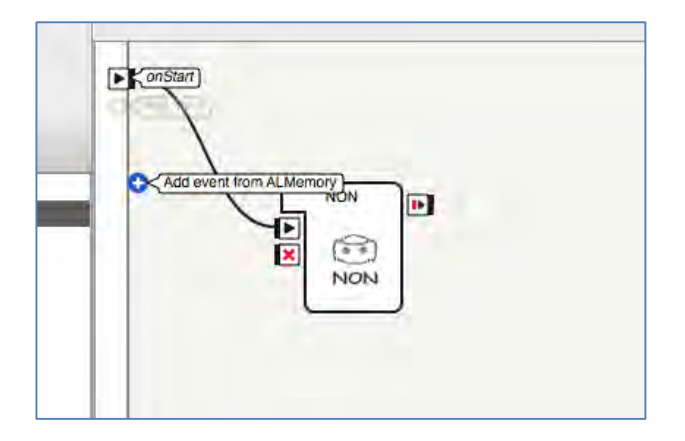

Pour **tester la séquence**, appuyer sur

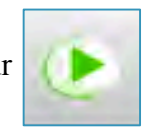

Quand on crée un nouveau comportement (nouvelle boîte), on peut l'enregistrer.

Mais il faut **d'abord créer une nouvelle librairie** :

Dans la fenêtre *Box libraries*, appuyer sur

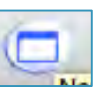

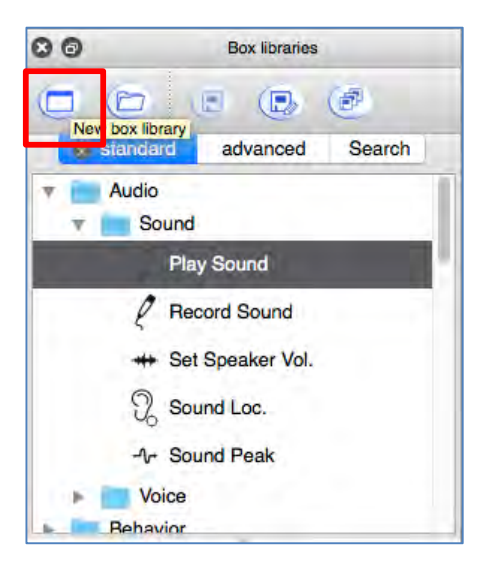

Un nouvel onglet va apparaître :

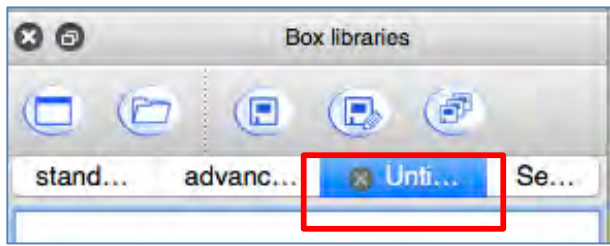

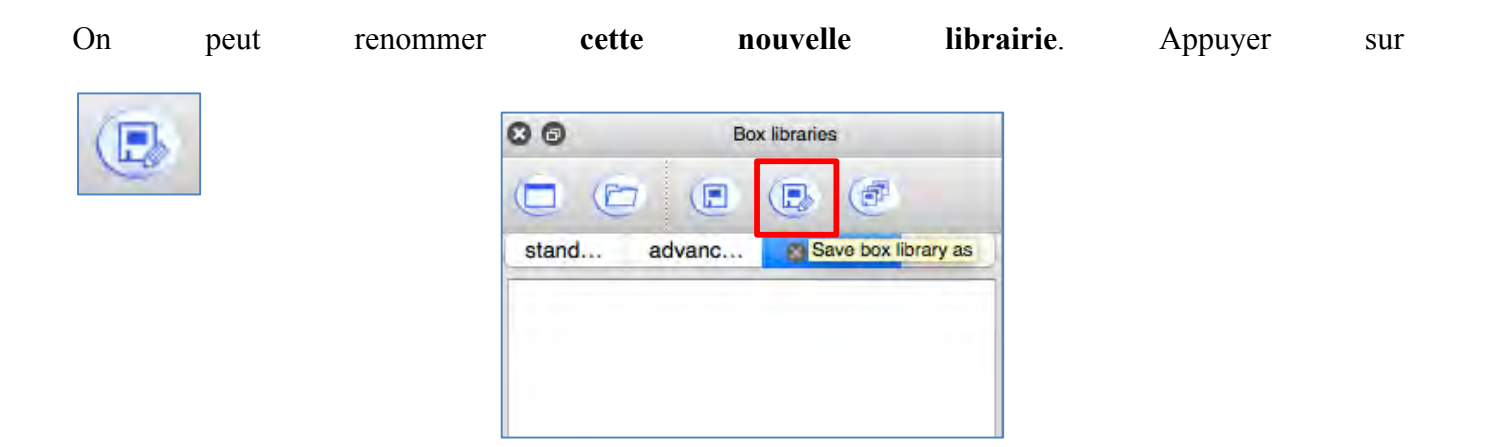

**Écrire le nom** de la nouvelle librairie et appuyer sur

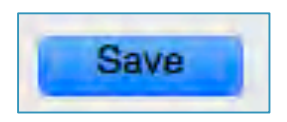

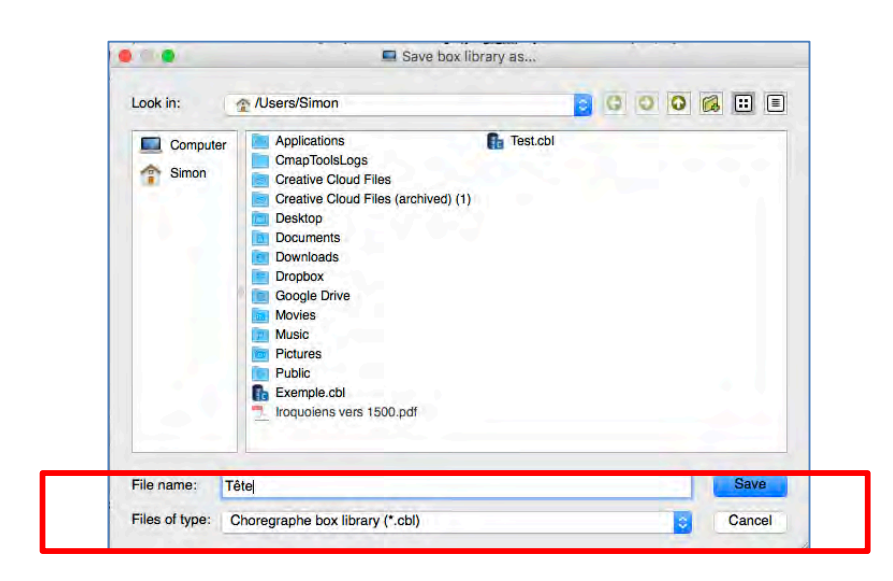

La nouvelle librairie est maintenant nommée *Tête* :

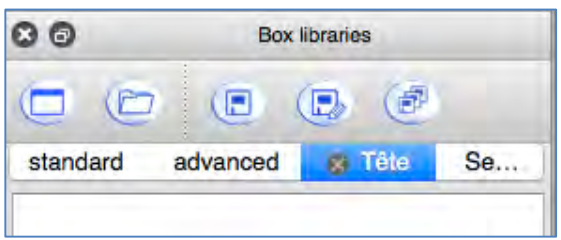

On peut maintenant enregistrer le mouvement (boîte) *NON* dans la librairie.

#### **D'abord, s'assurer que la librairie** *Tête* **soit sélectionnée (en bleu) :**

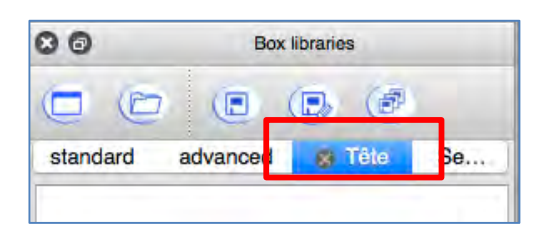

**Clique-droit** sur la boîte dans l'espace de travail et **sélectionner** *Add to library* :

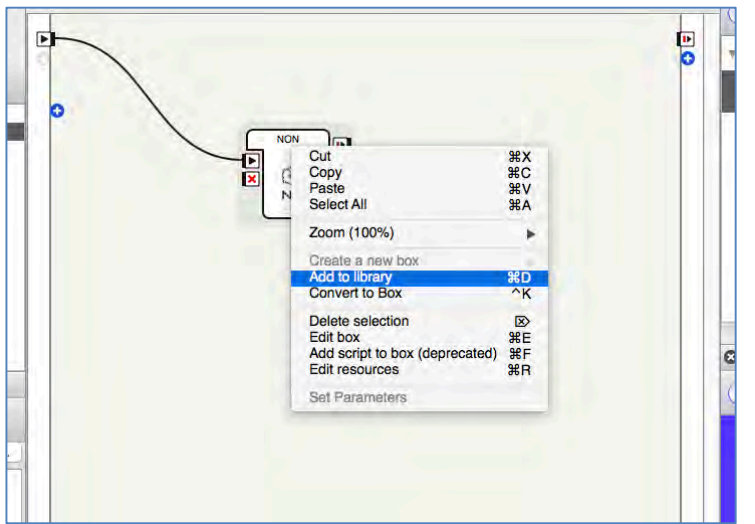

La boîte va maintenant se retrouver dans la librairie :

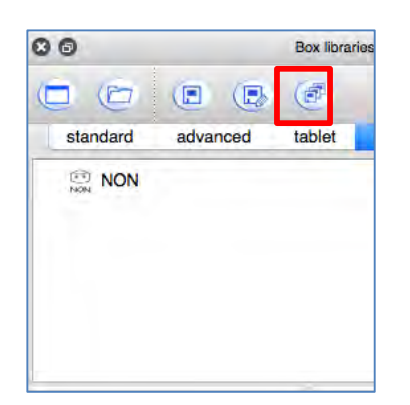

Pour enregistrer les changements dans ta librairie,

部

**appuyer sur**